**BECKHOFF** New Automation Technology

# Documentation | EN TwinSAFE Loader

Tool to load and adapt a TwinSAFE project

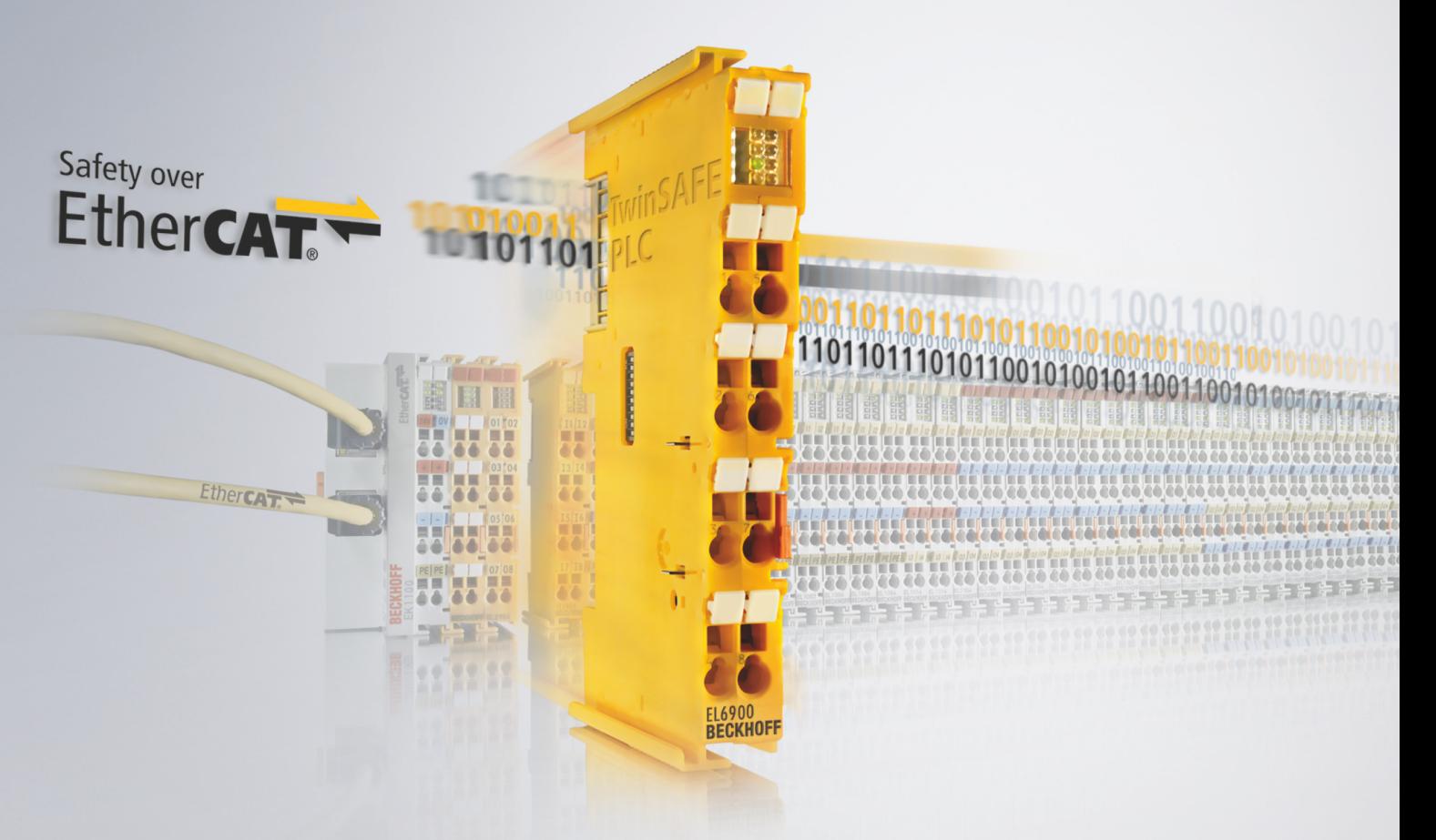

# **Table of contents**

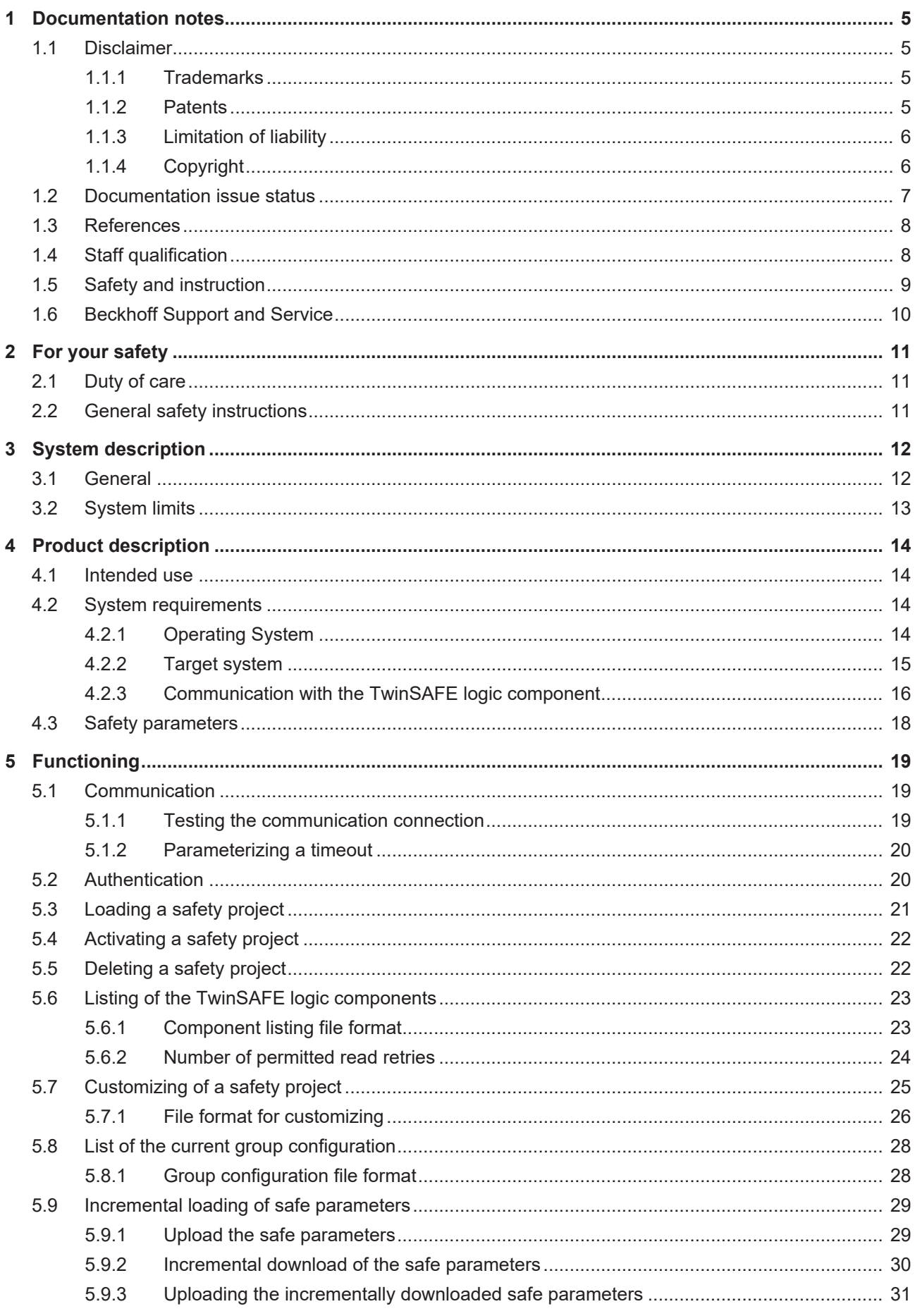

# **BECKHOFF**

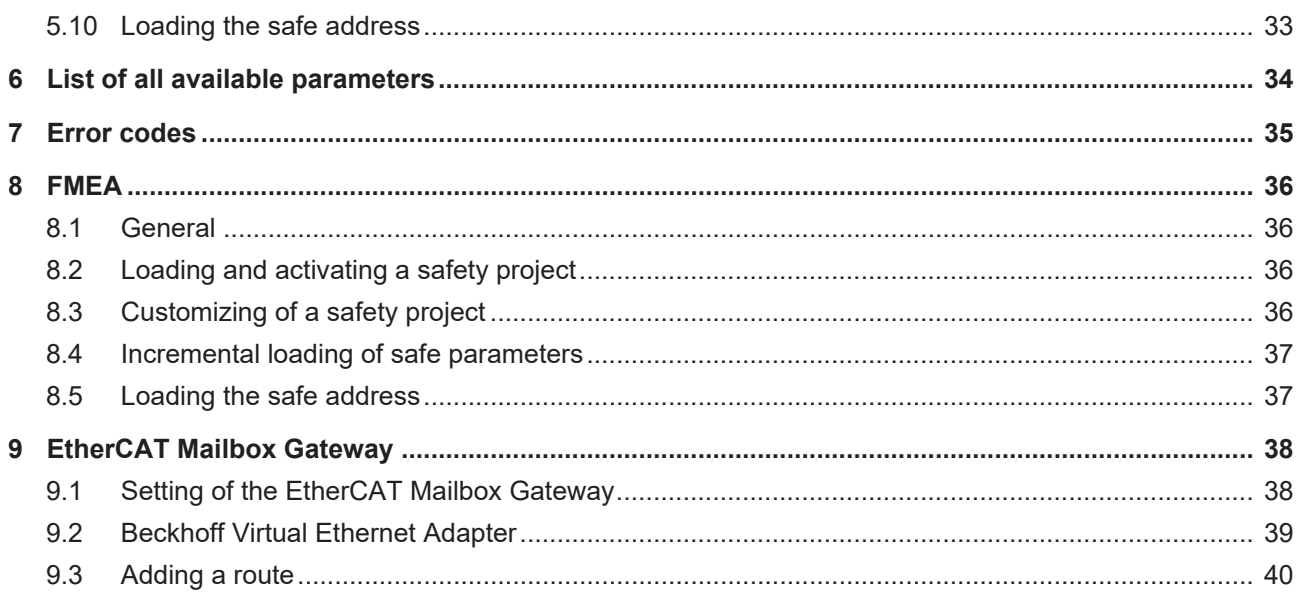

# <span id="page-4-0"></span>**1 Documentation notes**

## <span id="page-4-1"></span>**1.1 Disclaimer**

Beckhoff products are subject to continuous further development. We reserve the right to revise the operating instructions at any time and without prior announcement. No claims for the modification of products that have already been supplied may be made on the basis of the data, diagrams and descriptions in these operating instructions.

In these operating instructions we define all permissible use cases whose properties and operating conditions we can guarantee. The use cases we define are fully tested and certified. Use cases beyond this, which are not described in these operating instructions, require the approval of Beckhoff Automation GmbH & Co KG.

### <span id="page-4-2"></span>**1.1.1 Trademarks**

Beckhoff®, TwinCAT®, EtherCAT®, EtherCAT G®, EtherCAT G10®, EtherCAT P®, Safety over EtherCAT®, TwinSAFE®, XFC®, XTS® and XPlanar® are registered and licensed trademarks of Beckhoff Automation GmbH.

The use of other brand names or designations by third parties may lead to an infringement of the rights of the owners of the corresponding designations.

### <span id="page-4-3"></span>**1.1.2 Patents**

The EtherCAT technology is protected by patent rights through the following registrations and patents with corresponding applications and registrations in various other countries:

- FP1590927
- EP1789857
- EP1456722
- EP2137893
- DE102015105702

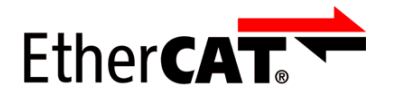

EtherCAT® is a registered trademark and patented technology, licensed by Beckhoff Automation GmbH.

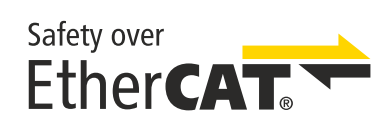

Safety over EtherCAT® is a registered trademark and patented technology, licensed by Beckhoff Automation GmbH.

### <span id="page-5-0"></span>**1.1.3 Limitation of liability**

All components in this product as described in the operating instructions are delivered in a specific configuration of hardware and software, depending on the application regulations. Modifications and changes to the hardware and/or software configuration that go beyond the documented options are prohibited and nullify the liability of Beckhoff Automation GmbH & Co. KG.

#### **The following is excluded from the liability:**

- Failure to observe these operating instructions
- Improper use
- Use of untrained personnel
- Use of unauthorized spare parts

### <span id="page-5-1"></span>**1.1.4 Copyright**

© Beckhoff Automation GmbH & Co. KG, Germany.

The distribution and reproduction of this document as well as the use and communication of its contents without express authorization are prohibited.

Offenders will be held liable for the payment of damages. All rights reserved in the event of the grant of a patent, utility model or design.

# <span id="page-6-0"></span>**1.2 Documentation issue status**

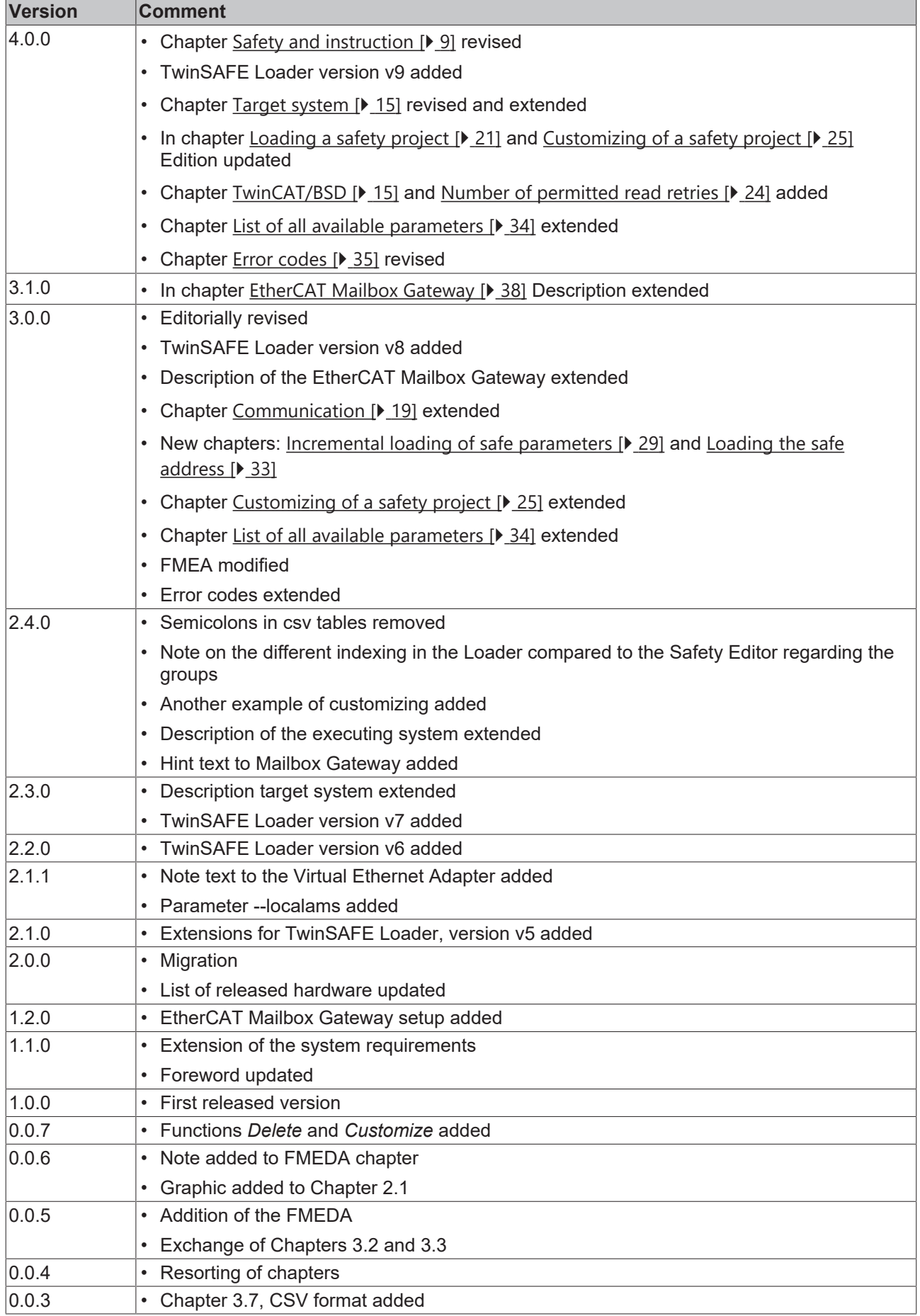

# RECKHO

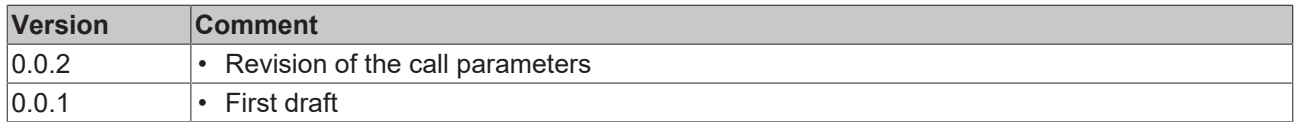

#### **Currentness**

Please check whether you are using the current and valid version of this document. The current version can be downloaded from the Beckhoff homepage at <http://www.beckhoff.de/twinsafe>. In case of doubt, please contact Technical Support (see [Beckhoff Support and Service \[](#page-9-0)[}](#page-9-0) [10\]](#page-9-0)).

#### **Origin of the document**

The original documentation is written in German. All other languages are derived from the German original.

#### **Product features**

Only the product properties specified in the current operating instructions are valid. Further information given on the product pages of the Beckhoff homepage, in emails or in other publications is not authoritative.

### <span id="page-7-0"></span>**1.3 References**

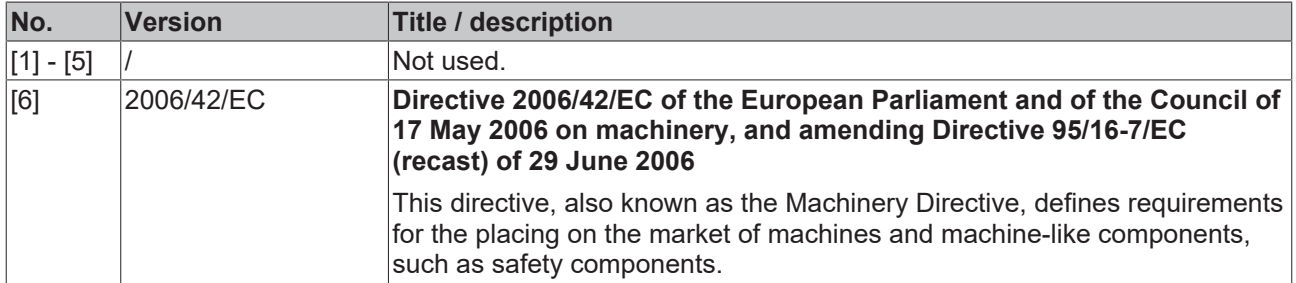

### <span id="page-7-1"></span>**1.4 Staff qualification**

These operating instructions are intended exclusively for trained specialists in control technology and automation with the relevant knowledge.

The trained specialist personnel must ensure that the applications and use of the described product meet all safety requirements. This includes all applicable and valid laws, regulations, provisions and standards.

#### **Trained specialists**

Trained specialists have extensive technical knowledge from studies, apprenticeships or technical training. Understanding of control technology and automation is available. Trained specialists can:

- Independently identify, avoid and eliminate sources of hazard.
- Apply relevant standards and directives.
- Implement specifications from accident prevention regulations.
- Evaluate, prepare and set up the workplaces.
- Evaluate, optimize and execute work independently.

## <span id="page-8-0"></span>**1.5 Safety and instruction**

Read the contents that refer to the activities you have to perform with the product. Always read the chapter For your safety in the operating instructions.

Observe the warnings in the chapters so that you can handle and work with the product as intended and safely.

#### **Explanation of symbols**

Various symbols are used for a clear arrangement:

- 1. The numbering indicates an action that should be taken.
- The bullet point indicates an enumeration.
- [...] The square brackets indicate cross-references to other text passages in the document.
- [1] The number in square brackets indicates the numbering of a referenced document.

The signal words used in the documentation are classified below.

#### **Signal words**

#### **Warning of personal injuries**

 **DANGER**

Hazard with high risk of death or serious injury.

 **WARNING**

Hazard with medium risk of death or serious injury.

 **CAUTION**

There is a low-risk hazard that could result in medium or minor injury.

#### **Warning of damage to property or environment**

*NOTICE*

#### **Notes**

The environment, equipment, or data may be damaged.

#### **Information on handling the product**

This information includes, for example: Recommendations for action, assistance or further information on the product.

# <span id="page-9-0"></span>**1.6 Beckhoff Support and Service**

#### **Support**

Beckhoff Support offers technical advice on the use of individual Beckhoff products and system planning. The employees support you in the programming and commissioning of sophisticated automation systems.

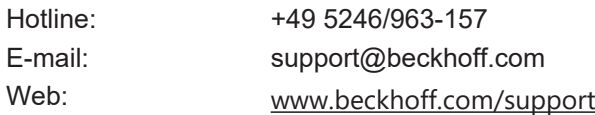

#### **Training**

Training in Germany takes place in our training center at the Beckhoff headquarters in Verl, at subsidiaries or, by arrangement, at the customer's premises.

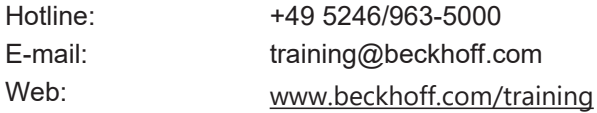

#### **Service**

The Beckhoff Service Center supports you with after-sales services such as on-site service, repair service or spare parts service.

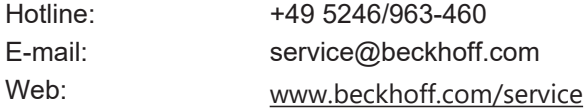

#### **Download area**

In the download area you can obtain product information, software updates, the TwinCAT automation software, documentation and much more.

Web: [www.beckhoff.com/download](https://www.beckhoff.com/en-en/support/download-finder/index-2.html)

#### **Headquarters**

Beckhoff Automation GmbH & Co. KG Hülshorstweg 20 33415 Verl **Germany** Phone: +49 5246/963-0 E-mail: info@beckhoff.com Web: [www.beckhoff.com](https://www.beckhoff.com/en-en/)

For the addresses of our worldwide locations, please visit our website at [Global Presence](https://www.beckhoff.com/de-de/unternehmen/globale-praesenz/).

# <span id="page-10-0"></span>**2 For your safety**

Read this chapter containing general safety information. In addition, always observe the safety instructions and warnings in these operating instructions for your own safety, the safety of other persons and the safety of the product.

When working with control and automation products, many dangers can result from careless or incorrect use. Work particularly thoroughly, not under time pressure and responsibly towards other people.

## <span id="page-10-1"></span>**2.1 Duty of care**

The operator must comply with all the requirements and notes specified in these operating instructions in order to fulfill his duty of care. This includes in particular that you

- read the entire documentation of the TwinSAFE component
- comply with the provisions defined in the chapter Limitation of liability  $[\triangleright 6]$  $[\triangleright 6]$ .
- only operate the TwinSAFE component when it is in perfect working order.
- provide the operating instructions in a legible condition and complete at the place of use of the TwinSAFE component.

### <span id="page-10-2"></span>**2.2 General safety instructions**

#### **Use in machines according to the Machinery Directive**

Only use the TwinSAFE component in machines that comply with the Machinery Directive. This is how you ensure safe operation.

For more information, see document [6] at [References \[](#page-7-0) $\triangleright$  [8\]](#page-7-0).

#### **Intended use**

Any use of the TwinSAFE components that goes beyond the intended use described is not permitted.

#### **Check safety functions**

Perform a new acceptance of the safety functions each time you make a change to your safety project. This also includes reading out and checking the parameters and customizing settings currently active on the TwinSAFE safety controller.

#### **Specify workflow**

Specify a workflow for loading and customizing a safety project. This is how you ensure that the correct safety project for the application is activated on the TwinSAFE logic component.

# <span id="page-11-0"></span>**3 System description**

## <span id="page-11-1"></span>**3.1 General**

The TwinSAFE Loader is software that enables you to use the following functions on a safety controller independently of the TwinCAT development environment:

- Loading, activating and deleting a safety project
- Customizing
- Incremental loading of safe parameters
- Loading the safe address

For a list of the supported TwinSAFE logic components, refer to chapter [Target system \[](#page-14-0) $\triangleright$  [15\]](#page-14-0). The starting point of a loading procedure is a binary file, which you export from the TwinCAT development environment in advance.

<span id="page-11-2"></span>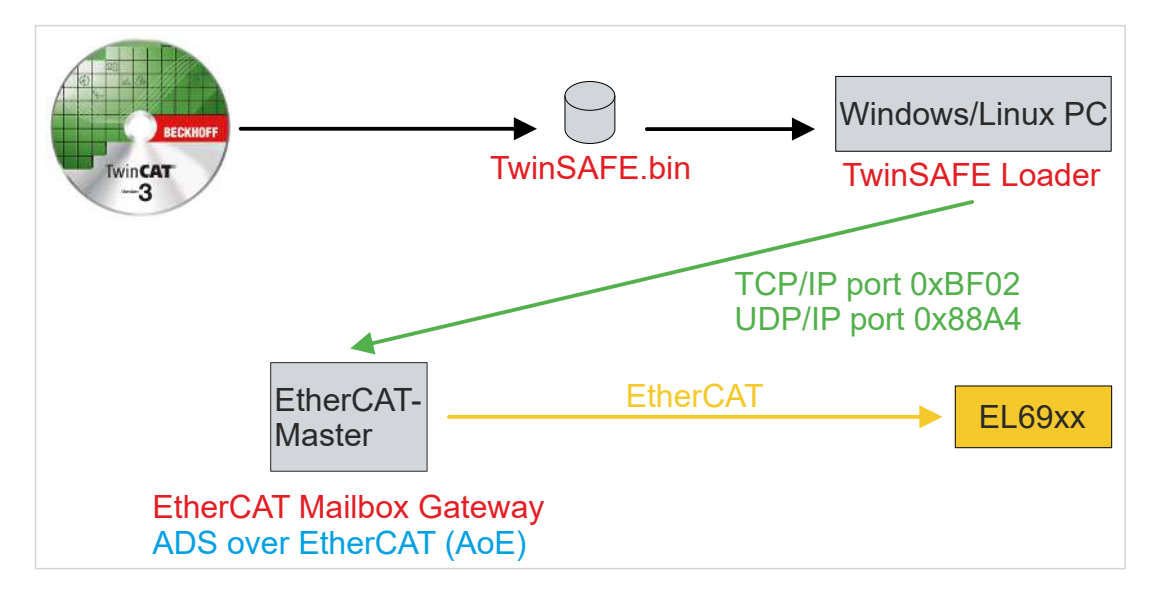

#### Fig. 1: System description

After the actual loading process, you have the option of customizing the safety project, performing incremental loading of safe parameters and loading a safe address. In order to perform an adaptation, a corresponding configuration of the safety project in the TwinCAT development environment is required. The TwinSAFE groups, which you can activate, deactivate or passivate, must be parameterized accordingly. You must also define the safe replacement values for the outputs of the groups during development. These replacement values are also part of the binary file you created after completing the security program.

## <span id="page-12-0"></span>**3.2 System limits**

*NOTICE*

#### **Valid for v9**

This documentation applies exclusively to TwinSAFE Loader version 9.

The TwinSAFE Loader software is delivered as an executable program library and is available for the Windows and Linux operating systems. You can include this library in applications. The control of the different functions of the program library is done by appropriate command line parameters.

For the EL6900 TwinSAFE logic terminal, you can only load the safety project. It is not possible to customize the safety project here.

For the other TwinSAFE logic components according to the chapter [Target system \[](#page-14-0) $\blacktriangleright$  [15\]](#page-14-0) and, if necessary, future TwinSAFE logic components, you can load and customize the safety project.

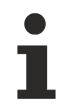

### **Operating states**

Ensure the operating states "OP" and "SAFEOP" for the TwinSAFE Loader functionalities.

For the creation of a corresponding safety project, the incremental loading or the writing of a safe address you need a TwinCAT version 3.1 or higher.

# <span id="page-13-0"></span>**4 Product description**

<span id="page-13-1"></span>This chapter first describes the system requirements and then goes into detail about how the product works.

### **4.1 Intended use**

The TwinSAFE Loader is a program library for loading and customizing a safety project for TwinSAFE logic components as well as for incrementally loading safe parameters and writing a safe address.

Operate the TwinSAFE Loader exclusively for the intended activities defined in this documentation, taking into account the prescribed values.

#### **WARNING**

#### **Improper use**

Any use which exceeds the permissible written values or which does not observe other specifications from these operating instructions or other documents of the overall documentation is considered to be not in accordance with the intended use and is therefore prohibited.

This applies in particular to the use cases defined by Beckhoff Automation, which have been fully tested and certified and whose properties and operating conditions can be guaranteed. Use cases beyond this are regarded as inappropriate and require the approval of Beckhoff Automation.

<span id="page-13-2"></span>*Improper use will result in loss of safety and invalidation of certifications and approval*.

### <span id="page-13-3"></span>**4.2 System requirements**

### **4.2.1 Operating System**

To run the TwinSAFE Loader, the following system requirements must be met depending on the operating system.

### **4.2.1.1 Windows**

You do not need any additional components for the Windows 10 operating system (32/64-bit).

The following table lists the different versions of the TwinSAFE loader and the corresponding SHA checksums.

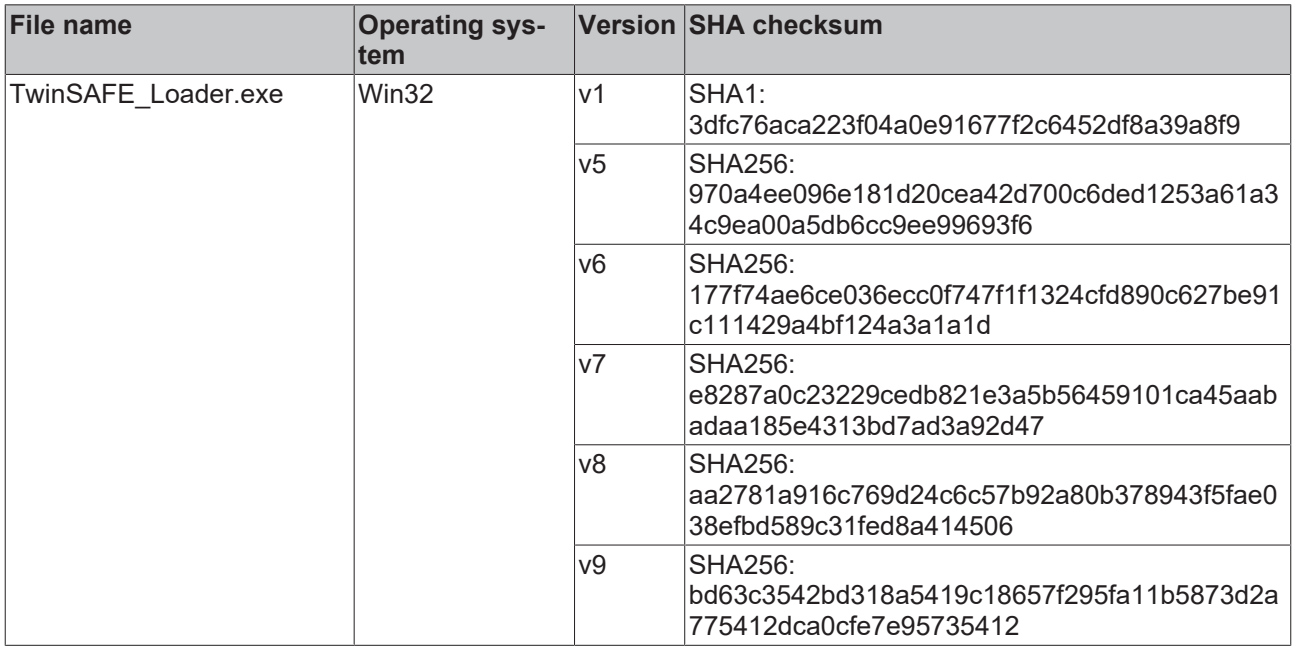

### **4.2.1.2 Linux**

You do not need any other components for the Debian 11 distribution.

The following table lists the different versions of the TwinSAFE loader and the corresponding SHA checksums.

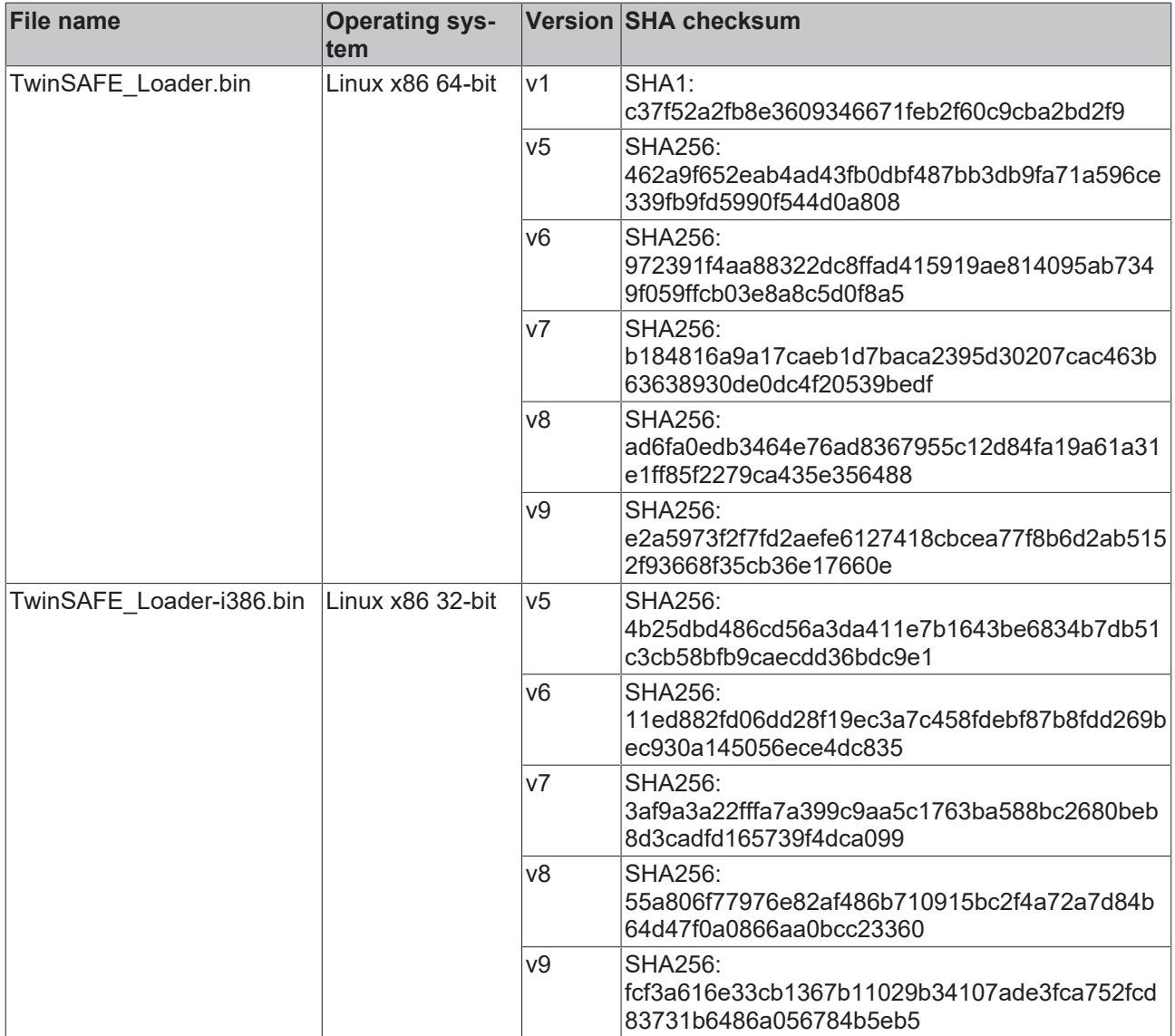

### <span id="page-14-1"></span>**4.2.1.3 TwinCAT/BSD**

You do not need any additional components for the TwinCAT/BSD operating system.

The following table lists the different versions of the TwinSAFE loader and the corresponding SHA checksums.

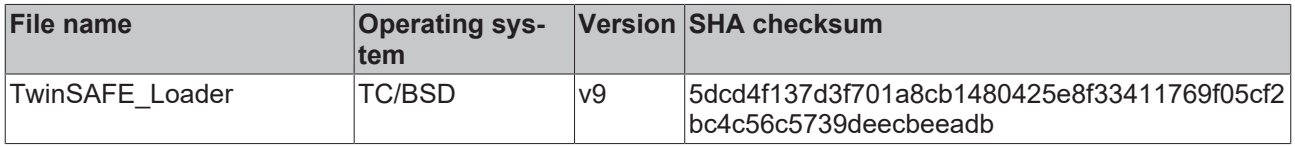

### <span id="page-14-0"></span>**4.2.2 Target system**

The following table shows the supported TwinSAFE logic components:

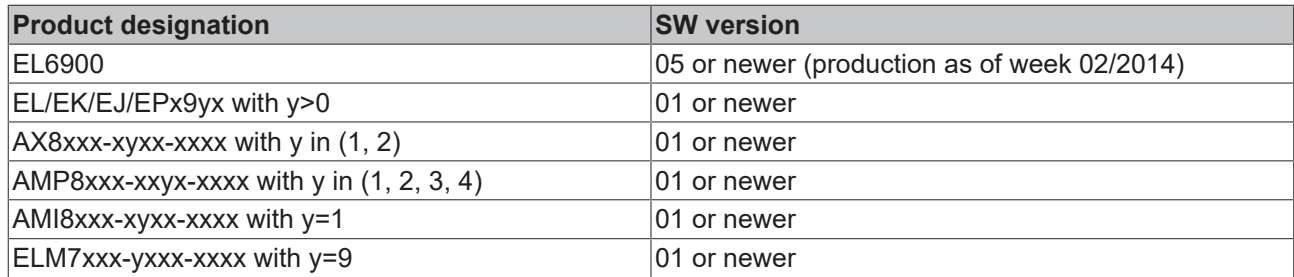

The listed components are directly supported in the current version of the TwinSAFE Loader.

Currently, all TwinSAFE logic components are based on the EL6910, with the exception of the EL6900, which forms its own basis.

### <span id="page-15-1"></span>**4.2.2.1 Implementation of new components**

If a new TwinSAFE logic component is available, which is not directly supported in the current version of the TwinSAFE Loader, you have the possibility to include this component by an additional configuration file.

The configuration file is structured as follows:

The first line contains an unsigned integer, which is interpreted as the version number of the format:

**"1"**

The second line contains the header:

#### **class;type**

1st column: specifies the class on which the TwinSAFE logic component is based. See the table below for more information.

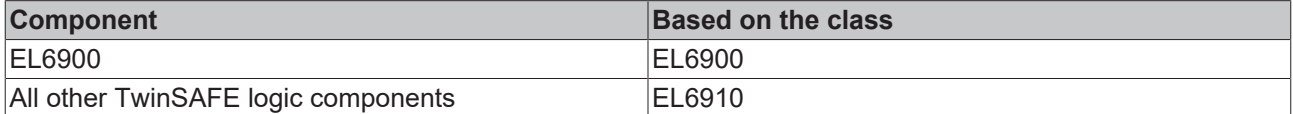

2nd column: specifies the type of the TwinSAFE component.

Proceed as follows to include a new TwinSAFE logic component:

- 1. Create an additional file "custom\_terminals.csv" in the directory of the TwinSAFE Loader execution file
- 2. Fill the new file with the syntax as shown in the example of an ELx9xx

Using the example of a new ELx9xx logic component based on the EL6910 TwinSAFE Logic, expand the file as shown in line 5. Lines 1 and 2 are fixed.

For TwinSAFE logic components with long type designations, use only the first 15 digits of the designation.

#### **File: custom\_terminals.csv**

```
1
class;type
EL6910;EL6910
EL6910;EP1957-0022
EL6910;ELx9xx
```
### <span id="page-15-0"></span>**4.2.3 Communication with the TwinSAFE logic component**

The TwinSAFE Loader supports the following protocols for the loading and customizing of a safety project to a TwinSAFE logic component:

- ADS over EtherCAT (AoE)
- EtherCAT Mailbox Gateway

For successful communication with the TwinSAFE logic component, the TwinSAFE Loader must be able to establish a connection with the EtherCAT master existing in the system. To do this, meet the following system requirements.

### **4.2.3.1 ADS over EtherCAT (AoE)**

Configure the EtherCAT master to accept AoE connections (according to ETG.1020) on port 0xBF02 (TCP/ IP).

### **4.2.3.2 EtherCAT Mailbox Gateway**

Configure the EtherCAT master to accept packets from the EtherCAT Mailbox Gateway (according to ETG.8200) on port 0x88A4 (UDP/IP).

For further information about the configuration of the [EtherCAT](#page-37-0) Mailbox Gateway refer to chapter EtherCAT [Mailbox Gateway \[](#page-37-0) $\triangleright$  [38\]](#page-37-0).

### <span id="page-17-0"></span>**4.3 Safety parameters**

The product is classified in accordance with IEC 61508:2010 as a T2 tool.

The confirmation of conformity of the TwinSAFE Loader can be found at [https://www.beckhoff.com/en-en/](https://www.beckhoff.com/en-en/support/download-finder/certificates-approvals/) [support/download-finder/certificates-approvals/](https://www.beckhoff.com/en-en/support/download-finder/certificates-approvals/).

# <span id="page-18-0"></span>**5 Functioning**

The TwinSAFE Loader enables the following functions:

- Loading, activating and deleting a safety project
- Customizing
- Incremental loading of safe parameters
- Loading the safe address

The data packets necessary for this are transmitted via the EtherCAT master existing in the system to the corresponding component. The TwinSAFE Loader functions are controlled via command line parameters.

## <span id="page-18-1"></span>**5.1 Communication**

For information on FMEA, refer to chapter To control communication, use the following parameters:

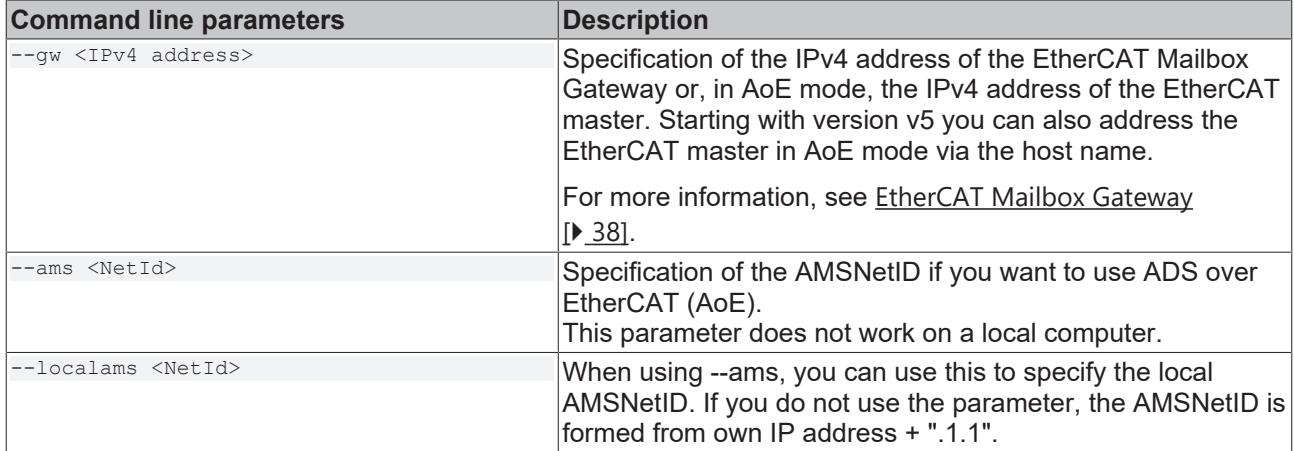

<span id="page-18-2"></span>For information on FMEA, see chapter [General \[](#page-35-1) $\triangleright$  [36\]](#page-35-1).

### **5.1.1 Testing the communication connection**

To test the communication connection, use the following parameter:

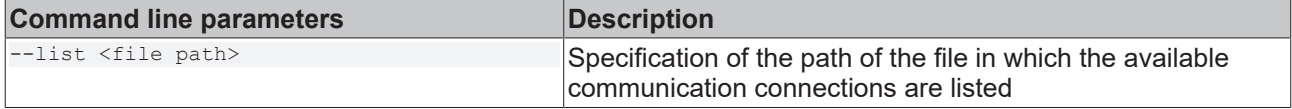

For example, testing the communication connection is done as shown in the following calls:

#### Sample with AMS:

TwinSAFELoader.exe --gw 172.17.42.29 --ams 172.17.42.29.2.1 --localams 172.17.100.7.1.1 --list testLoader.csv

#### Sample with EtherCAT Mailbox Gateway:

TwinSAFE Loader.exe --gw 192.168.67.254 --list testLoader.csv

### <span id="page-19-0"></span>**5.1.2 Parameterizing a timeout**

The "--timeout" parameter defines the waiting time for network packets. The default value is 10,000 ms.

To parameterize the timeout parameter use the following parameter:

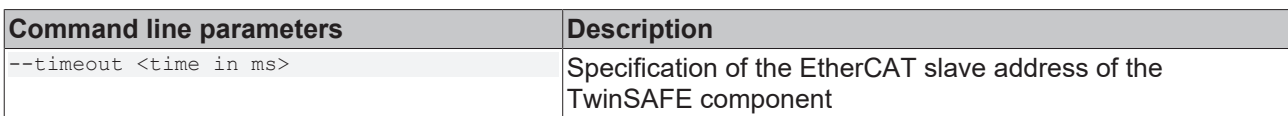

If the specified value in the timeout parameter is not sufficient, error code (5) appears. For more information, see the chapter **Error codes** [ $\blacktriangleright$  [35\]](#page-34-0).

## <span id="page-19-1"></span>**5.2 Authentication**

 **WARNING**

#### **Use only by authorized persons**

Make sure that only authorized persons can load and customize the safety project.

*Failure to comply may result in loss of safety.*

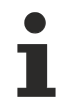

#### **User management**

Each TwinSAFE logic component has its own user administration. Only users registered in the TwinSAFE logic component can perform certain functions.

To authenticate a user on the TwinSAFE logic component, use the following parameters:

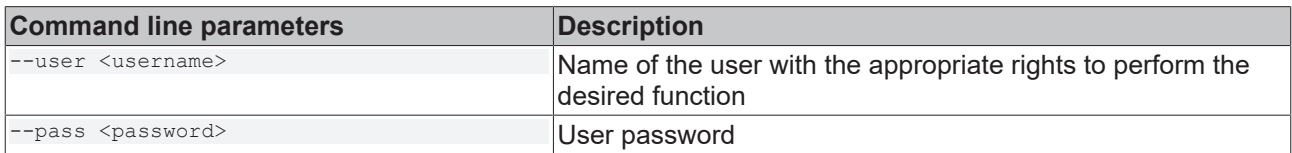

For information on FMEA, see chapter [General \[](#page-35-1) $\triangleright$  [36\]](#page-35-1).

## <span id="page-20-0"></span>**5.3 Loading a safety project**

To load a safety project, use the following parameters:

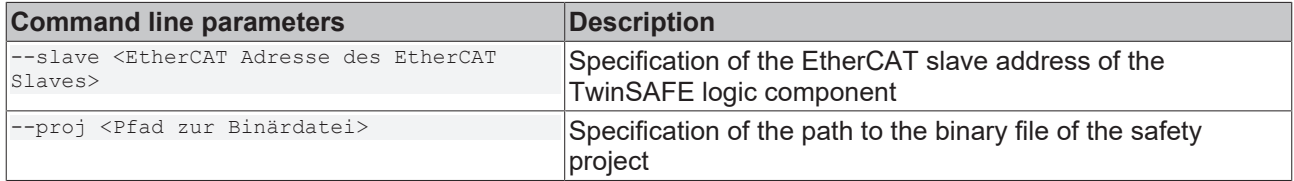

Loading a safety project consists of a two-step process:

- 1. Loading the safety project onto the TwinSAFE logic component
- 2. Activating the safety project

Splitting the process allows you to take measures to ensure that the correct safety project for the application is switched active on the TwinSAFE logic component. The user shall bear full responsibility for demonstrating the accuracy and efficacy of these measures. Please also refer to chapter [FMEA \[](#page-35-0)▶ [36\]](#page-35-0).

Loading a safety project, for example, is done as shown in the following call:

```
TwinSAFE_Loader.exe --gw 192.168.67.254 --user Administrator --pass TwinSAFE --slave 1004 --proj
example_el6910.bin
```
For example, the output looks like this:

```
2023-11-02T18:43:27 Info: TwinSAFE Loader – v9
2023-11-02T18:43:27 Info: 'Administrator' is downloading 'example_el6910' to EL6910 @3 (Serial
Number: 1106135)
2023-11-02T18:43:27 Info: Safe Logic Data CRC:  Online: 0xa649; Offline: 0xa649; Verification: ok
2023-11-02T18:43:27 Info: Mapping Data CRC:     Online: 0x696e; Offline: 0x696e; Verification: ok
2023-11-02T18:43:27 Info: Parameter Data CRC:   Online: 0xa8d6; Offline: 0xa8d6; Verification: ok
                                               Online: 0x0629; Offline: 0x0629; Verification: ok
2023-11-02T18:43:27 Info: Customizing Data CRC: Online: 0x0000; Offline: 0x0000; Verification: ok
2023-11-02T18:43:27 Info: Download of 'example_el6910' (0x2d63) to EL6910 @3 (Serial Number:
1106135) completed
```
For information on FMEA, see chapter [Loading and activating a safety project \[](#page-35-2) $\triangleright$  [36\]](#page-35-2).

# <span id="page-21-0"></span>**5.4 Activating a safety project**

To activate a safety project, use the following parameters:

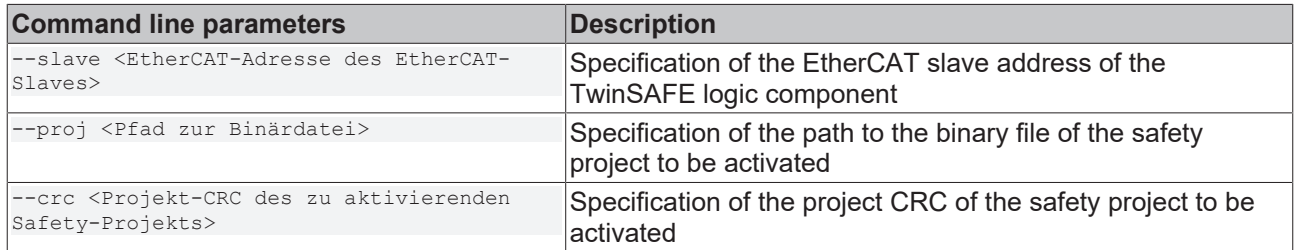

For example, activating a safety project is done as shown in the following call:

```
TwinSAFE_Loader.exe --gw 192.168.67.254 --user Administrator --pass TwinSAFE --slave 1004 --proj
example el6910.bin --crc 0x2d63
```
For example, the output looks like this:

```
2022-01-06T13:50:12 Info: TwinSAFE Loader – v9
2022-01-06T13:50:13 Info: Project successfully activated on EL6910 @3 (Serial Number: 1106135)
```
<span id="page-21-1"></span>For information on FMEA, see chapter [Loading and activating a safety project \[](#page-35-2) $\triangleright$  [36\]](#page-35-2).

## **5.5 Deleting a safety project**

To delete a safety project, use the following parameters:

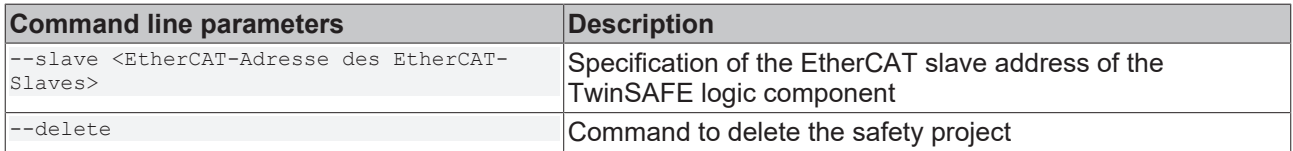

Deleting a safety project, for example, is done as shown in the following call:

TwinSAFE\_Loader.exe --gw 192.168.67.254 --user Administrator --pass TwinSAFE --slave 1004 --delete

For example, the output looks like this:

```
2022-01-06T13:47:13 Info: TwinSAFE Loader – v9
2022-01-06T13:47:13 Info: 'Administrator' is deleting project from EL6910 @3 (Serial Number:
1106135)
2022-01-06T13:47:14 Info: Project successfully deleted from EL6910 @3 (Serial Number: 1106135)
```
For information on FMEA, see chapter [General \[](#page-35-1)[}](#page-35-1) [36\]](#page-35-1).

## <span id="page-22-0"></span>**5.6 Listing of the TwinSAFE logic components**

For scanning and returning all available TwinSAFE logic components in an EtherCAT network use the following parameter:

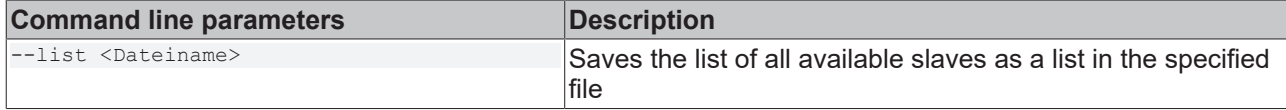

The logic terminal listing is done for example as shown in the following call:

TwinSAFE Loader.exe --gw 192.168.67.254 --list safetyterminals.csv

For example, the output looks like this:

2022-01-06T13:46:06 Info: TwinSAFE Loader – v9 2022-01-06T13:46:06 Info: Reading slave list completed

The result is in the file *safetyterminals.csv*.

<span id="page-22-1"></span>For information on FMEA, see chapter [General \[](#page-35-1) $\triangleright$  [36\]](#page-35-1).

### **5.6.1 Component listing file format**

The file for listing the TwinSAFE logic components consists of several lines of ASCII text whose columns are separated by semicolons.

The 1st line contains the text:

#### **"Upload: TwinSAFE Logic Devices"**

The 2nd line contains the column description:

#### **"EtherCAT address;FSoE address;type;project crc;name;serial number"**

The column order is fixed and includes the following information:

1st column: indicates the EtherCAT address of the slave.

- 2nd column: indicates the FSoE address of the slave.
- 3rd column: indicates the terminal type of the slave.

4th column: indicates the project CRC of the slave's currently active project.

5th column: indicates the name of the EtherCAT slave in TwinCAT.

6th column: indicates the serial number of the slave.

The (2+n)th row contains the configuration of the nth EtherCAT slave in the format:

#### **<EtherCAT address>;<FSoE address>;<type>;<projekt crc>;<name>;<serial number>**

#### **Example: Component listing (table form)**

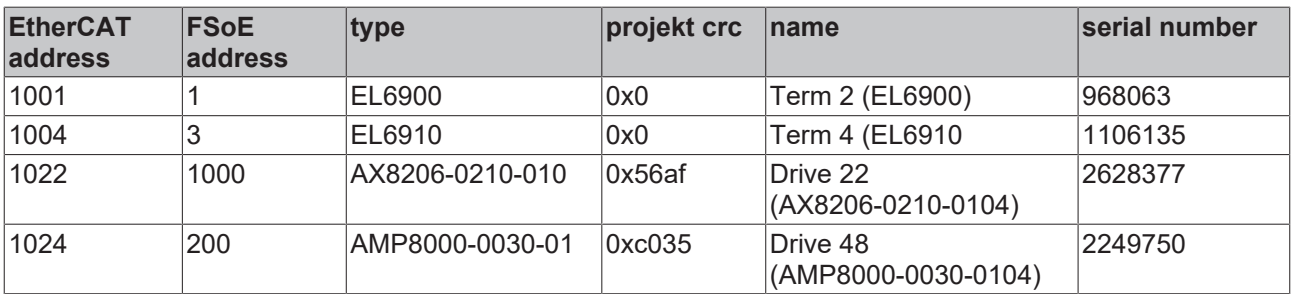

For TwinSAFE logic components with long type designations, only the first 15 digits of the designation are displayed.

#### **Example: Component listing (plain text)**

```
Upload: TwinSAFE Logic Devices
EtherCAT address;FSoE address;type;project crc;name;serial number
1001;1;EL6900;0x0;Term 2 (EL6900);968063
1004;3;EL6910;0x0;Term 4 (EL6910);1106135
1022;1000;AX8206-0210-010;0x56af;Drive 22 (AX8206-0210-0104);2628377
1024;200;AMP8000-0030-01;0xc035;Drive 48 (AMP8000-0030-0104);2249750
```
The file contains a listing of 4 TwinSAFE logic components:

- 1. The first logic component can be reached via the EtherCAT address "1001", has the FSoE address "1", is of type "EL6900", no project is currently active on it ("0x0"), it has the designation "Term 2 (EL6900)" and has the serial number "968063"
- 2. The second logic component can be reached via the EtherCAT address "1004", has the FSoE address "3", is of the type "EL6910", no project is currently active on it ("0x0"), it has the designation "Term 4 (EL6910)" and the serial number "1106135"
- 3. The third logic component can be reached via the EtherCAT address "1022", has the FSoE address "1000", is of the type "AX8206-0210-010", a project is currently active on it ("0x56af "), it has the designation "Drive 22 (AX8206-0210-0104)" and the serial number "2628377"
- 4. The fourth logic component can be reached via the EtherCAT address "1024", has the FSoE address "200", is of type " AMP8000-0030-01", a project is currently active on it ("0xc035 "), it has the designation "Drive 48 (AMP8000-0030-0104)" and has the serial number "2249750"

### <span id="page-23-0"></span>**5.6.2 Number of permitted read retries**

Use the following parameter to set the number of permitted read retries for scanning and returning all available TwinSAFE logic components:

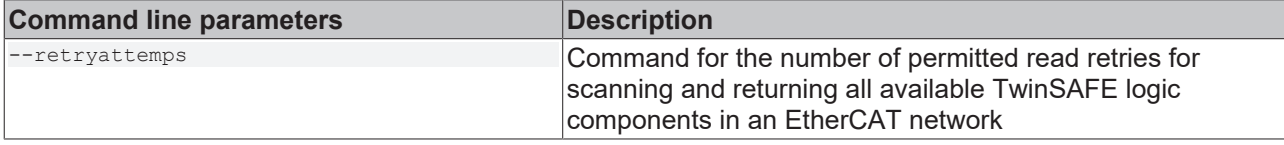

The number of permitted read retries is set as shown in the following call, for example:

TwinSAFE\_Loader.exe --gw 192.168.67.254 --list safetyterminals.csv --retryattemps 2

For example, the output looks like this:

```
2023-10-15T12:46:32+0000 Info: TwinSAFE Loader - v9
2023-10-15T12:46:46+0000 Error: select() timeout
2023-10-15T12:46:46+0000 Warning: Retry scanning slave 23
2023-10-15T12:47:02+0000 Error: select() timeout
2023-10-15T12:47:02+0000 Warning: Retry getting information of slave
2023-10-15T12:47:03+0000 Info: Reading slave list completed
```
For information on FMEA, see chapter [General \[](#page-35-1)[}](#page-35-1) [36\]](#page-35-1).

## <span id="page-24-0"></span>**5.7 Customizing of a safety project**

To customize a safety project, use the following parameters:

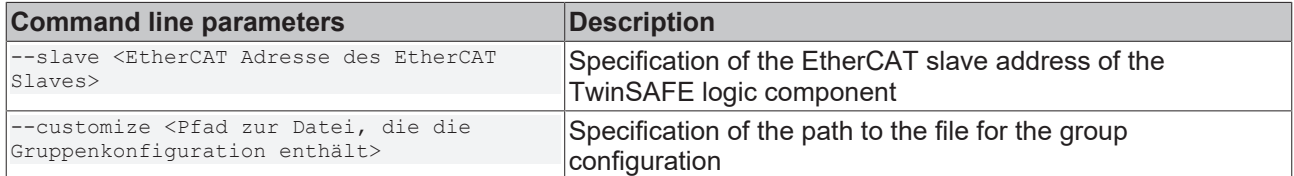

#### For example, customizing a safety project is done as shown in the following call:

```
TwinSAFE_Loader.exe --gw 192.168.67.254 --user Administrator --pass TwinSAFE --slave 1004 --
customize groupconfig.csv
```
#### For example, the output looks like this:

```
2023-11-02T18:44:54 Info: TwinSAFE Loader – v9
2023-11-02T18:44:54 Info: 'Administrator' is customizing EL6910 @3 (Serial Number: 1106135)
2023-11-02T18:44:54 Info: Customizing Data CRC: Online: 0x42e4; Offline: 0x42e4; Verification: ok
2023-11-02T18:44:54 Info: Customization of EL6910 @3 (Serial Number: 1106135) completed
2023-11-02T18:44:54 Info: Customizing parameter on EL6910 @3 (Serial Number: 1106135):
2
Upload: Customizing Parameter
Serial Number: 1106135
id;activate;passivate;temporarily;permanent
1;A;E;E;E;2;A;E;D;D
```
For information on the structure of the CSV file, see the chapter [File format for customizing \[](#page-25-0) $\blacktriangleright$  [26\]](#page-25-0).

#### **Customizing using the log call**

With the help of the log call, the read-back of the customizing settings on the TwinSAFE logic component is redirected to a file directly after downloading the customizing.

To customize using the log call, use the following additional parameter:

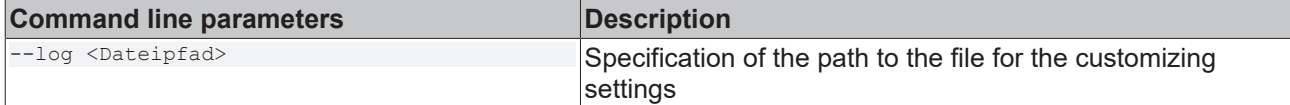

Customizing a safety project with the log call is done, for example, as shown in the following call:

TwinSAFE\_Loader.exe --gw 192.168.67.254 --user Administrator --pass TwinSAFE --slave 1004 - customize groupconfig.csv --log logging.txt

#### For example, the output looks like this:

```
2022-01-06T14:01:13 Info: TwinSAFE Loader – v9
2022-01-06T14:01:13 Info: 'Administrator' is customizing EL6910 @3 (Serial Number: 1106135)
2022-01-06T14:01:14 Info: Customization of EL6910 @3 (Serial Number: 1106135) completed
```
#### **Customizing via PLC**

With the aid of the NT\_StartProcess function block from the Tc2\_Utilities library, you can also start customizing via the PLC, for example:

```
NT_StartProcess_Customizing : NT_StartProcess;
NT_StartProcess_NetId : T_AmsNetID:='';
NT StartProcess Err : BOOL;
NT_StartProcess_ErrId : UDINT;<br>NT_StartProcess_Start : BOOL;
NT StartProcess Start : BOOL;
NT StartProcess Tmout : TIME;
NT StartProcess Busy : BOOL;
```
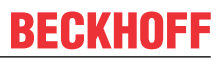

<span id="page-25-1"></span>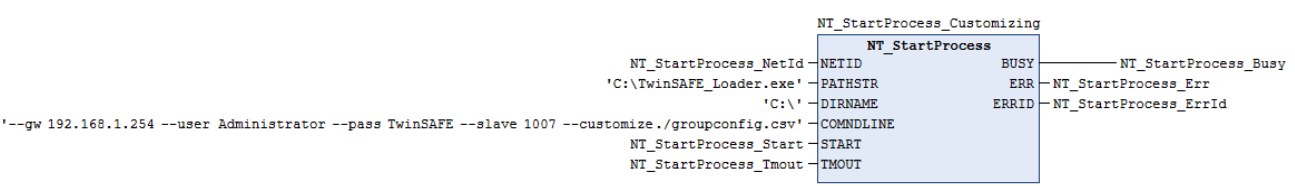

Fig. 2: Calling the NT\_StartProcess function block for customizing

#### **WARNING**

#### **Avoid unauthorized access**

The figure shows only an exemplary procedure. Make sure that the password is not visible in plain text to avoid unauthorized access.

*Unauthorized access may compromise security.*

<span id="page-25-0"></span>For information on FMEA, see chapter [Customizing of a safety project \[](#page-35-3) $\blacktriangleright$  [36\]](#page-35-3).

### **5.7.1 File format for customizing**

The file for the customization consists of several lines of ASCII text, whose columns are separated by semicolons.

The 1st line contains an unsigned integer, which is interpreted as the version number of the format:

**"1"**

The 2nd line contains the column labels:

#### **"id;activate;passivate;temporarily;permanent"**

The column order is fixed and includes the following information:

1st column: indicates the ID of the TwinSAFE group.

2nd column: indicates whether the group should be activated.

3rd column: indicates whether the group can and should be passivated.

4th column: indicates whether the group can and should be temporarily disabled.

5th column: indicates whether the group can and should be permanently disabled.

The (2+n)th line contains the configuration of the nth TwinSAFE group in the format:

#### **<id>;[AE];[ADE]; [ADE]; [ADE]**

A: Active; active

D: Disabled; cannot be activated

E: Enabled; can be activated, but currently not active

#### **Example: TwinSAFE group configuration (tabular form)**

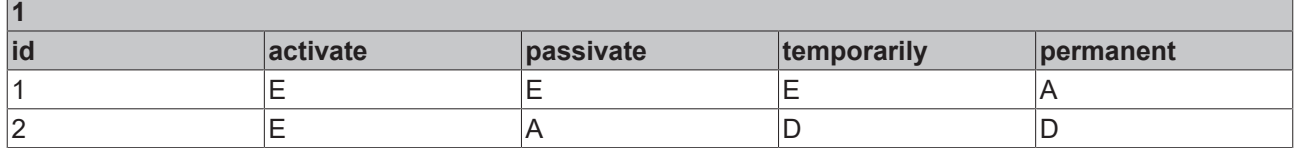

#### **Example of TwinSAFE group configuration (plain text)**

```
id;activate;passivate;temporarily;permanent
1;E;E;E;A
2;E;A;D;D
```
This is a version 1 CSV format.

The file contains a configuration for a TwinSAFE project with two groups:

1

# **BECKHOFF**

- 1. The first group can be activated, passivated, temporarily disabled and permanently disabled. Its current state is permanently disabled.
- 2. The second group can only be activated or passivated. Its current state is passivated.

## <span id="page-27-0"></span>**5.8 List of the current group configuration**

For listing the groups of a safety project use the following parameters:

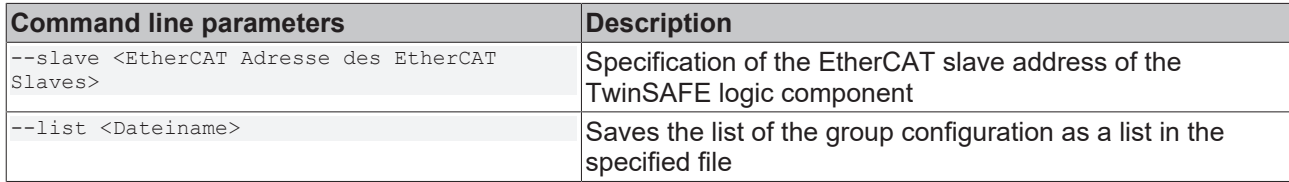

The listing of the groups of a safety project takes place, for example, as shown in the following call:

TwinSAFE\_Loader.exe --gw 192.168.67.254 --slave 1004 --list groupconfig.csv

For example, the output looks like this:

```
2022-01-06T14:01:13 Info: TwinSAFE Loader – v9
2022-01-06T14:01:13 Info: Reading customizing parameter from EL6910 @3 (Serial Number: 1106135)
completed
```
The result is in the file *groupconfig.csv*.

<span id="page-27-1"></span>For information on FMEA, see chapter [General \[](#page-35-1) $\triangleright$  [36\]](#page-35-1).

### **5.8.1 Group configuration file format**

The group configuration file consists of several lines of ASCII text whose columns are separated by semicolons.

The 1st line contains an unsigned integer, which is interpreted as the version number of the format:

**"2"**

The 2nd line contains the name of the file format:

#### **"Upload: Customizing parameters"**

The 3rd line contains the serial number:

#### **"Serial Number: …"**

The 4th line contains the column labels:

#### **"id;activate;passivate;temporarily;permanent"**

The column order is fixed and includes the following information:

1st column: indicates the ID of the TwinSAFE group. 2nd column: indicates whether the group should be activated. 3rd column: indicates whether the group can and should be passivated. 4th column: indicates whether the group can and should be temporarily disabled. 5th column: indicates whether the group can and should be permanently disabled.

The (2+n)th line contains the configuration of the nth TwinSAFE group in the format:

#### **<id>;[AE];[ADE]; [ADE]; [ADE]**

A: Active; active

- D: Disabled; cannot be activated
- E: Enabled; can be activated, but currently not active

## <span id="page-28-0"></span>**5.9 Incremental loading of safe parameters**

In addition to the information regarding the actual functionality of the safety application, a safety project has so-called safe parameters. You can use these to configure the target system and the secure communication devices.

You have the possibility to overwrite a part of these safe parameters by the function "Incremental loading of safe parameters". For this purpose, the TwinSAFE Loader provides functions to read out the safe parameters of the safety project and to download and upload an incremental parameter set. Incrementally downloaded parameters are not automatically transferred to the safety project. You have to customize this manually.

#### **Incremental loading limited**

Incremental loading of the safe parameters is only possible if you use a suitable TwinSAFE logic component and have activated downloading in your safety project. You can find out whether your TwinSAFE logic component supports this function in the documentation for your TwinSAFE logic component. These can be found on the Beckhoff website at [https://www.beckhoff.com/en-en/](https://www.beckhoff.com/en-en/support/download-finder/certificates-approvals/) [support/download-finder/certificates-approvals/](https://www.beckhoff.com/en-en/support/download-finder/certificates-approvals/).

The TwinSAFE Loader supports the "Incremental loading of safe parameters" function for EL6910-based TwinSAFE logic components. Refer to the table in section [Implementation of new components \[](#page-15-1) $\blacktriangleright$  [16\]](#page-15-1) for information on which TwinSAFE logic components are EL6910 based.

<span id="page-28-1"></span>For information on FMEA, see chapter [Incremental loading of safe parameters \[](#page-36-0) $\blacktriangleright$  [37\]](#page-36-0).

### **5.9.1 Upload the safe parameters**

To upload the safe parameters of the logic project currently active on the TwinSAFE logic component, use the following parameters:

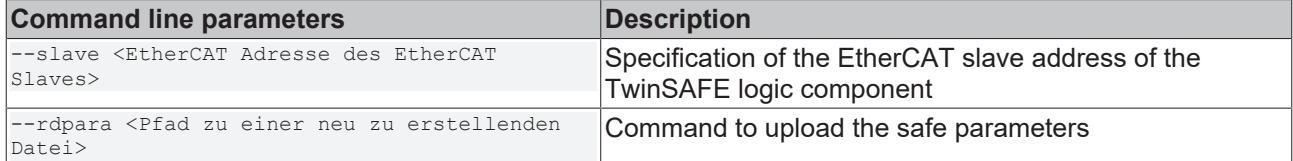

#### For example, uploading the safe parameters is done as shown in the following call:

TwinSAFE\_Loader.exe --gw 192.168.67.254 --slave 1022 --rdpara safeParameters.txt

#### For example, the output looks like this:

```
2022-01-06T14:01:13 Info: TwinSAFE Loader – v9
2022-01-06T14:01:13 Info: Reading safe parameters from AX8206-0210-010 @1000 (Serial Number:
2628377) completed
```
The result is in the file *safeParameters.txt*.

#### **5.9.1.1 File format for uploading the safe parameters**

The file for uploading the safe parameters consists of several lines of ASCII text whose columns are separated by semicolons.

The 1st line contains an unsigned integer, which is interpreted as the version number of the format:

**"1"**

The 2nd line contains the name of the file format:

#### **"Upload: Safe Parameter (Logic Project)"**

The 3rd line contains the serial number:

**"Serial Number: …"**

The 4th line contains the heading:

#### **"DATA:"**

The 5th line contains the uploaded data with 512 digits, which can be interpreted as 256 bytes.

- Byte 0, 1, 2 are 0.
- Byte 3 contains the length (n) of the safe parameters.
- Byte 4 to (4+n-1) contains the safe parameters.
- Byte (4+n) to 255 are filled with 0.

#### **Sample: Uploading the safe parameters of the safety project:**

```
1
Upload: Safe Parameter (Logic Project)
Serial Number: 2628377
DATA:
000000d8c422008000000000000000006401020064010200000000001c00000000001c0000000000000000001c0000000000
1c00000000000200020034120000e0d300002000000000000000200000000000000000000000000000000000000000000000
0000000000000000000000000000000000000000000000000000000000000000000000000000000000000000000000000000
0000000000000000000000000000000000000000000000000000000000000000000000000000000000000000000000000000
0000000000000000000000000000000000000000000000000000000000000000000000000000000000000000000000000000
000000000000
```
### <span id="page-29-0"></span>**5.9.2 Incremental download of the safe parameters**

To download the safe parameters incrementally, use the following parameters:

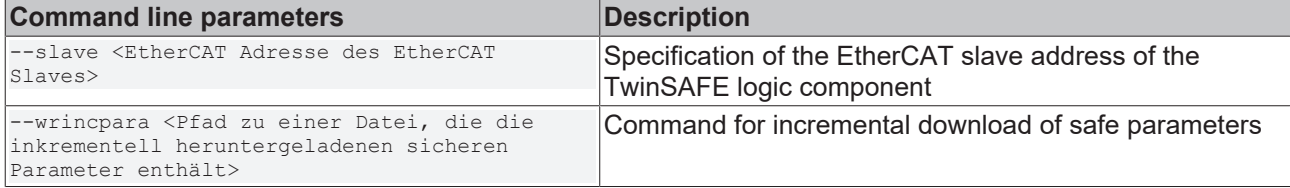

For example, the incremental download of the safe parameters is done as shown in the following call:

TwinSAFE\_Loader.exe --gw 192.168.67.254 --user Administrator --pass TwinSAFE --slave 1022 - wrincpara safeParameters.txt

#### The output shows a comparison between the safe parameters and the incrementally downloaded safe parameters.

#### For example, the output looks like this:

```
2022-01-06T13:34:10 Info: TwinSAFE Loader – v9
2022-01-06T13:34:14 Info: 'Administrator' is incrementally downloading safe parameters to
AX8206-0210-010 @1000 (Serial Number: 2628377)
2022-01-06T13:34:14 Info: Incremental download of safe parameters to AX8206-0210-010 @1000 (Serial
Number: 2628377) completed
1
Differences between safe project parameters and incrementally downloaded safe parameters on
AX8206-0210-010 @1000 (Serial Number: 2628377):
Changed safe parameter: OFFSET: 40; Project Parameter: 1c; Incr. downloaded parameter: 34
Changed safe parameter: OFFSET: 56; Project Parameter: 34; Incr. downloaded parameter: 63
Changed safe parameter: OFFSET: 57; Project Parameter: 12; Incr. downloaded parameter: e6
```
#### **Incremental download of safe parameters using the log call**

Using the log call, the differences between the safe parameters of the safety project and the currently incrementally downloaded safe parameters are redirected to a file immediately after the download.

To write using the log call, use the following additional parameter:

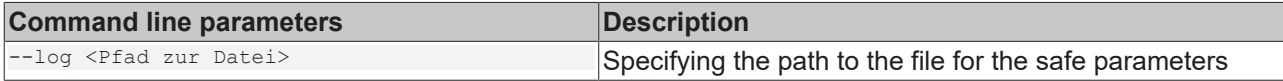

For example, downloading using the log call is done as shown in the following call:

# **RECKHOFF**

TwinSAFE\_Loader.exe --gw 192.168.67.254 --user Administrator --pass TwinSAFE --slave 1022 - wrincpara safeParameters.txt --log logging.txt

#### For example, the output looks like this:

```
2022-01-06T13:34:10 Info: TwinSAFE Loader – v9
2022-01-06T13:34:14 Info: 'Administrator' is incrementally downloading safe parameters to
AX8206-0210-010 @1000 (Serial Number: 2628377)
2022-01-06T13:34:14 Info: Incremental download of safe parameters to AX8206-0210-010 @1000 (Serial
Number: 2628377) completed
```
All further information of the output can be found in the file *logging.txt*.

### **5.9.2.1 Incremental download file format**

The file for incremental download of safe parameters consists of several lines of ASCII text whose columns are separated by semicolons.

The 1st line contains an unsigned integer, which is interpreted as the version number of the format:

**"1"**

The 2nd line contains the heading:

#### **"DATA:"**

The 3rd line contains the uploaded data with 512 digits, which can be interpreted as 256 bytes.

- Byte 0, 1, 2 are 0.
- Byte 3 contains the length (n) of the safe parameters.
- Byte 4 to (4+n-1) contains the safe parameters.
- Byte (4+n) to 255 are filled with 0.

#### **Sample: Incremental download of the safe parameters**

1 DATA:

```
000000d8c422008000000000000000006401020064010200000000001c00000000001c0000000000000000001c0000000000
1c00000000000200020034120000e0d300002000000000000000200000000000000000000000000000000000000000000000
0000000000000000000000000000000000000000000000000000000000000000000000000000000000000000000000000000
0000000000000000000000000000000000000000000000000000000000000000000000000000000000000000000000000000
0000000000000000000000000000000000000000000000000000000000000000000000000000000000000000000000000000
00000000000
```
### <span id="page-30-0"></span>**5.9.3 Uploading the incrementally downloaded safe parameters**

To upload the incrementally downloaded safe parameters, use the following parameters:

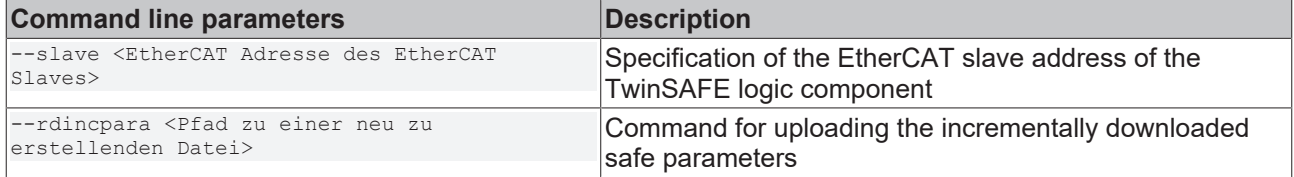

#### For example, reading the incrementally downloaded safe parameters is done as shown in the following call:

TwinSAFE\_Loader.exe --gw 192.168.67.254 --slave 1022 --rdincpara incrementalSafeParameters.txt

#### For example, the output looks like this:

```
2022-01-06T13:34:10 Info: TwinSAFE Loader – v9
2022-01-06T13:34:14 Info: Reading incrementally downloaded safe parameters from AX8206-0210-010
@1000 (Serial Number: 2628377) completed
```
The result is in the file *incrementalSafeParameters.txt*.

### **5.9.3.1 File format for uploading the incrementally downloaded safe parameters**

The file for uploading the incrementally downloaded safe parameters consists of several lines of ASCII text whose columns are separated by semicolons.

The 1st line contains an unsigned integer, which is interpreted as the version number of the format:

**"1"**

The 2nd line contains the name of the file format:

#### **"Upload: Safe Parameter (Incremental Download)"**

The 3rd line contains the serial number:

#### **"Serial Number: …"**

The 4th line contains the heading:

#### **"DATA:"**

The 5th line contains the uploaded data with 512 digits, which can be interpreted as 256 bytes.

- Byte 0, 1, 2 are 0.
- Byte 3 contains the length (n) of the safe parameters.
- Byte 4 to (4+n-1) contains the safe parameters.
- Byte (4+n) to 255 are filled with 0.

#### **Sample: Uploading the incrementally downloaded safe parameters**

```
1
Upload: Safe Parameter (Incremental Download)
Serial Number: 2628377
DATA:
000000d8c422008000000000000000006401020064010200000000001c00000000001c0000000000000000001c0000000000
1c00000000000200020034120000e0d300002000000000000000200000000000000000000000000000000000000000000000
0000000000000000000000000000000000000000000000000000000000000000000000000000000000000000000000000000
0000000000000000000000000000000000000000000000000000000000000000000000000000000000000000000000000000
0000000000000000000000000000000000000000000000000000000000000000000000000000000000000000000000000000
000000000000
```
## <span id="page-32-0"></span>**5.10 Loading the safe address**

For TwinSAFE logic components without a hardware address switch, the address is set via the software.

The TwinSAFE Loader supports the "Loading the safe address" function for EL6910-based TwinSAFE logic components where the address is set via the software. Refer to the table in chapter [Implementation of new](#page-15-1) [components \[](#page-15-1)[}](#page-15-1) [16\]](#page-15-1) for information on which components are based on the EL6910.

To load the safe address, use the following parameters:

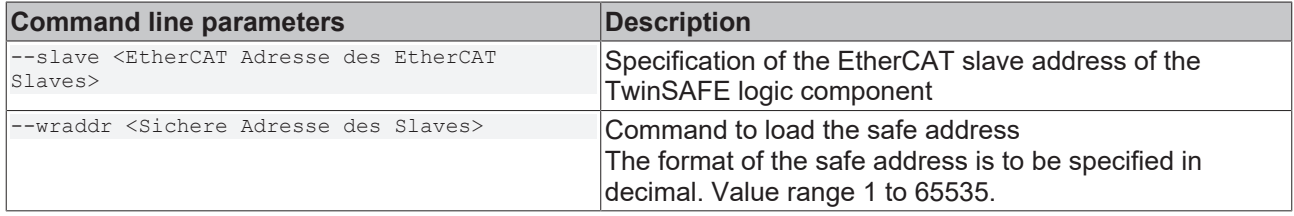

For example, loading a safe address is done as shown in the following call:

TwinSAFE\_Loader.exe --gw 192.168.67.254 --user Administrator --pass TwinSAFE --slave 1024 --wraddr 42

#### For example, the output looks like this:

2022-01-06T13:43:47 Info: TwinSAFE Loader – v9 2022-01-06T13:43:48 Info: 'Administrator' is writing new safe address '42' to AMP8000-0030-01 @200 (Serial Number: 2249750) 2022-01-06T13:43:48 Info: Changing safe address of AMP8000-0030-01 @200 (Serial Number: 2249750) to 42 succeeded 2022-01-06T13:43:48 Info: Changing safe address requires a power cycle to take effect (please turn device off and then on again)

For information on FMEA, see chapter [Loading the safe address \[](#page-36-1) $\blacktriangleright$  [37\]](#page-36-1).

# <span id="page-33-0"></span>**6 List of all available parameters**

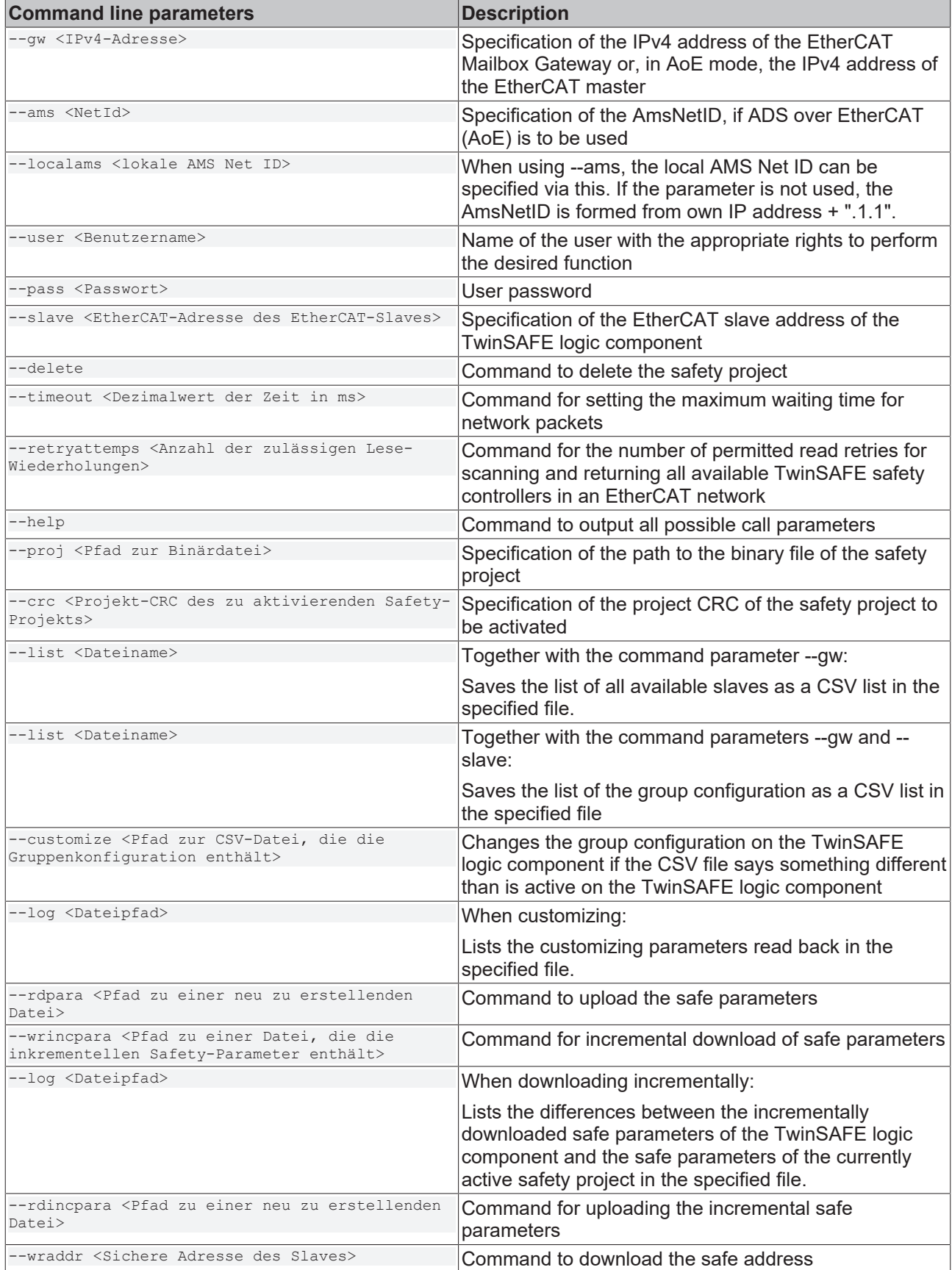

# <span id="page-34-0"></span>**7 Error codes**

The following error codes apply to the TwinSAFE Loader:

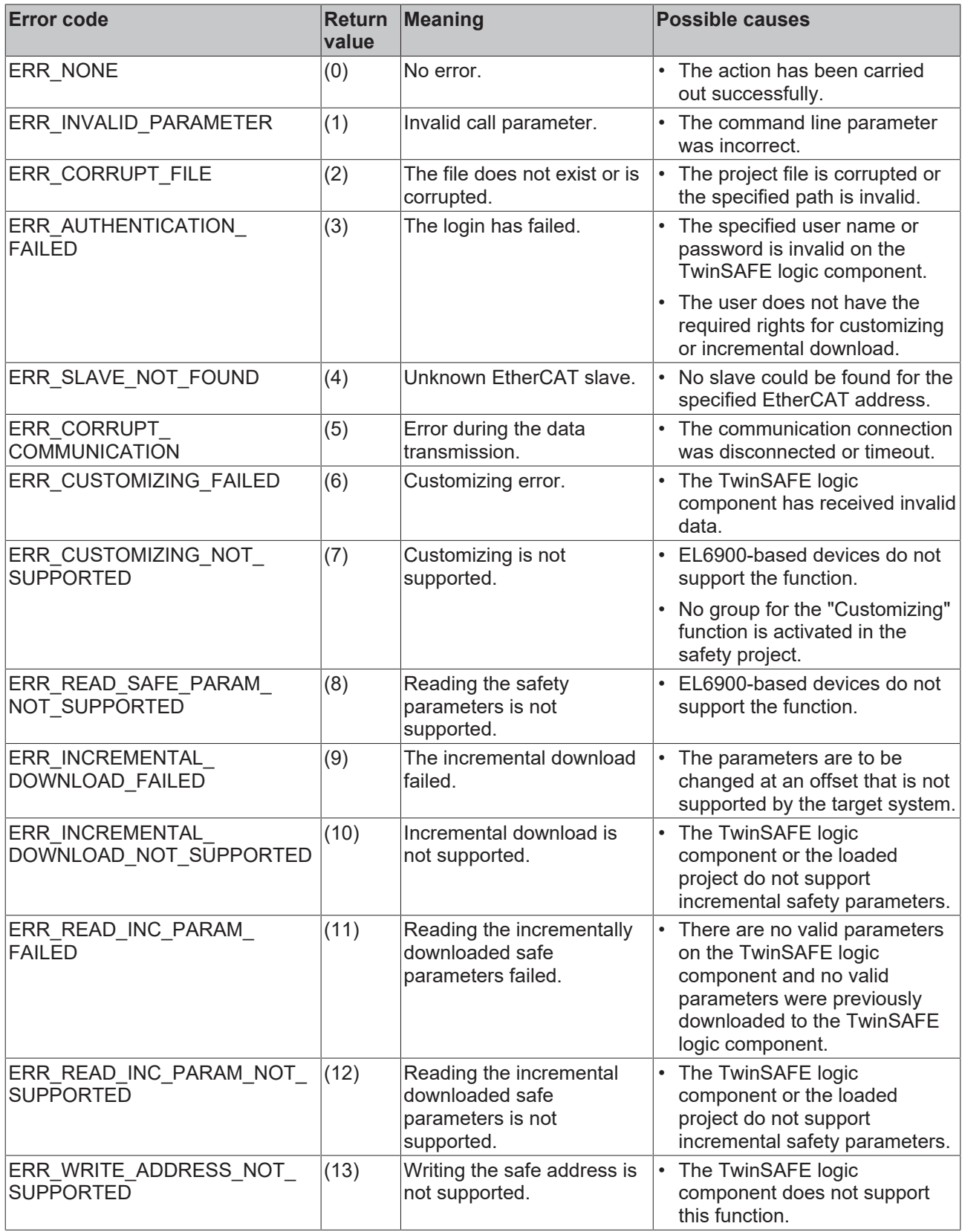

# <span id="page-35-0"></span>**8 FMEA**

The following tables contain the user actions derived from the FMEA of the TwinSAFE Loader.

 **WARNING**

### **Consider measures**

If you use any of these sub-functions, you must consider all measures. Only under this premise is the safety-related confirmation by the notified body valid.

*Failure to comply may result in loss of safety.*

<span id="page-35-1"></span>The user shall bear full responsibility for demonstrating the accuracy and efficacy of these measures.

# **8.1 General**

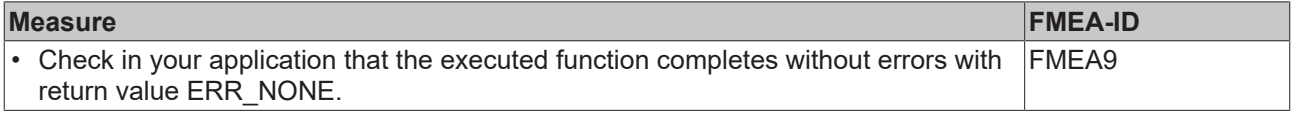

## <span id="page-35-2"></span>**8.2 Loading and activating a safety project**

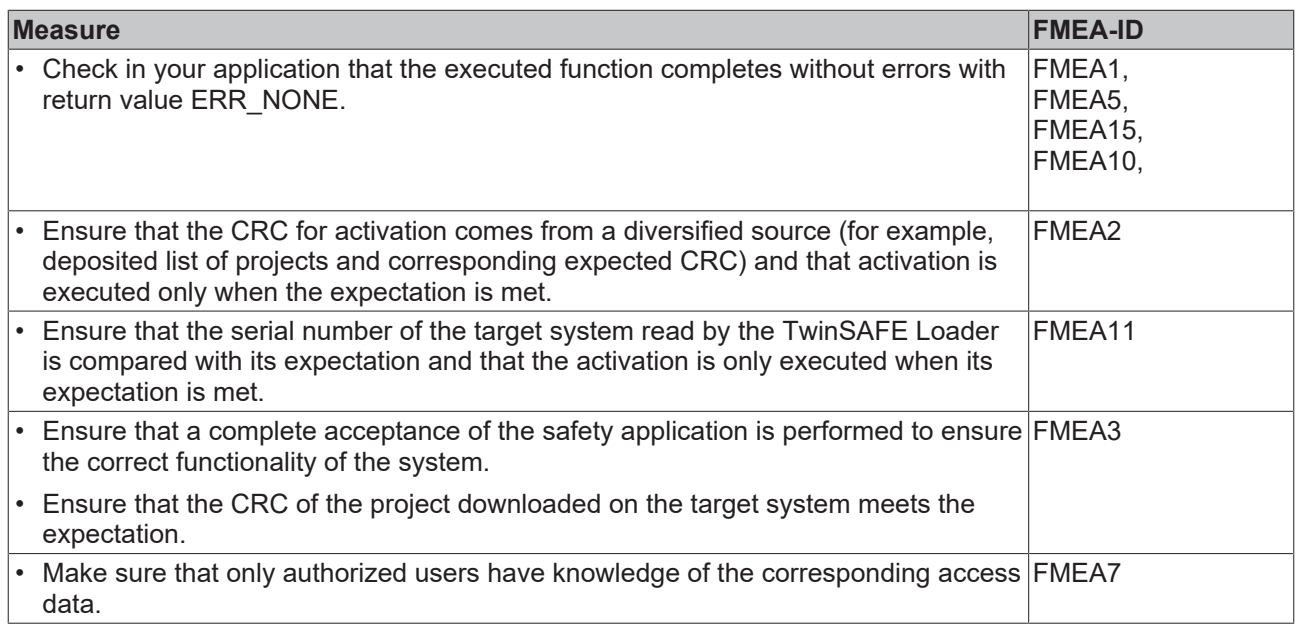

## <span id="page-35-3"></span>**8.3 Customizing of a safety project**

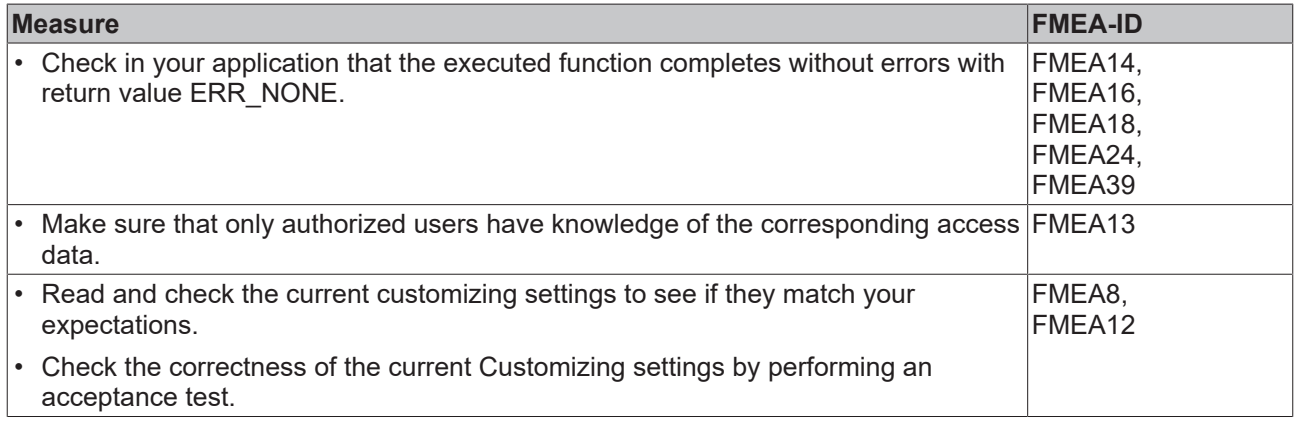

# <span id="page-36-0"></span>**8.4 Incremental loading of safe parameters**

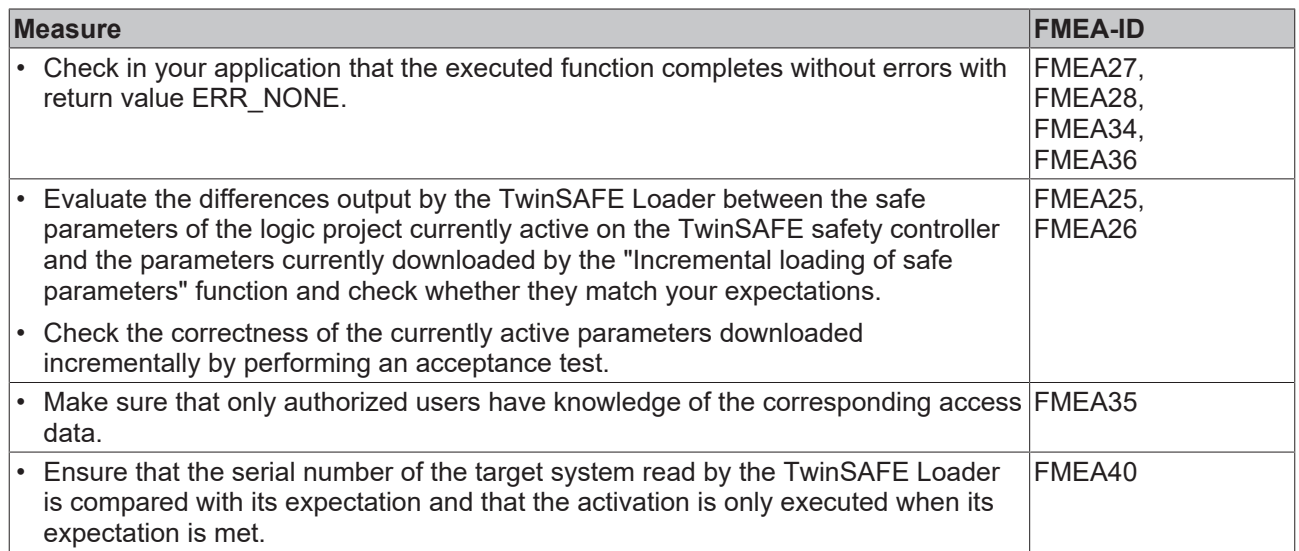

# <span id="page-36-1"></span>**8.5 Loading the safe address**

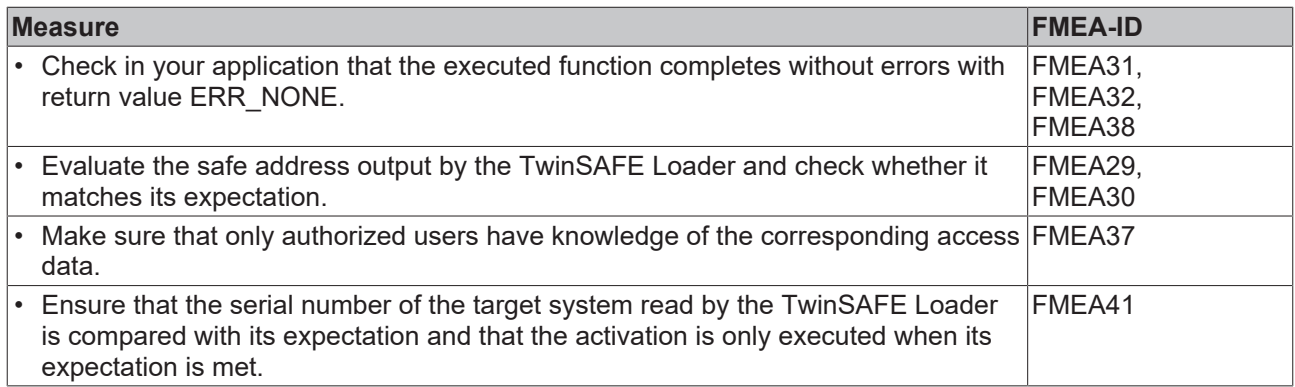

# <span id="page-37-0"></span>**9 EtherCAT Mailbox Gateway**

The EtherCAT Mailbox Gateway is required for access to TwinSAFE logic components if ADS cannot be used for communication.

*NOTICE*

#### **Avoid parallel access**

Do not access the CoE data and the TwinSAFE Loader in parallel when using the Mailbox Gateway. The data may interfere with each other and errors may occur in the data transmission. The command is canceled.

*Check the result and resend the command if necessary.*

The following description shows which settings you have to make exemplarily to be able to communicate via the EtherCAT Mailbox Gateway.

For larger EtherCAT networks, it may be necessary to increase the number of permitted connections for the EtherCAT Mailbox Gateway in order to avoid communication problems or timeout messages.

The configuration for using the EtherCAT Mailbox Gateway consists of a TwinSAFE Loader PC, on which the TwinSAFE Loader is installed, and a TwinCAT PC, which serves as a gateway for routing the requests of the TwinSAFE Loader PC into the EtherCAT network and to the TwinSAFE logic components.

<span id="page-37-2"></span>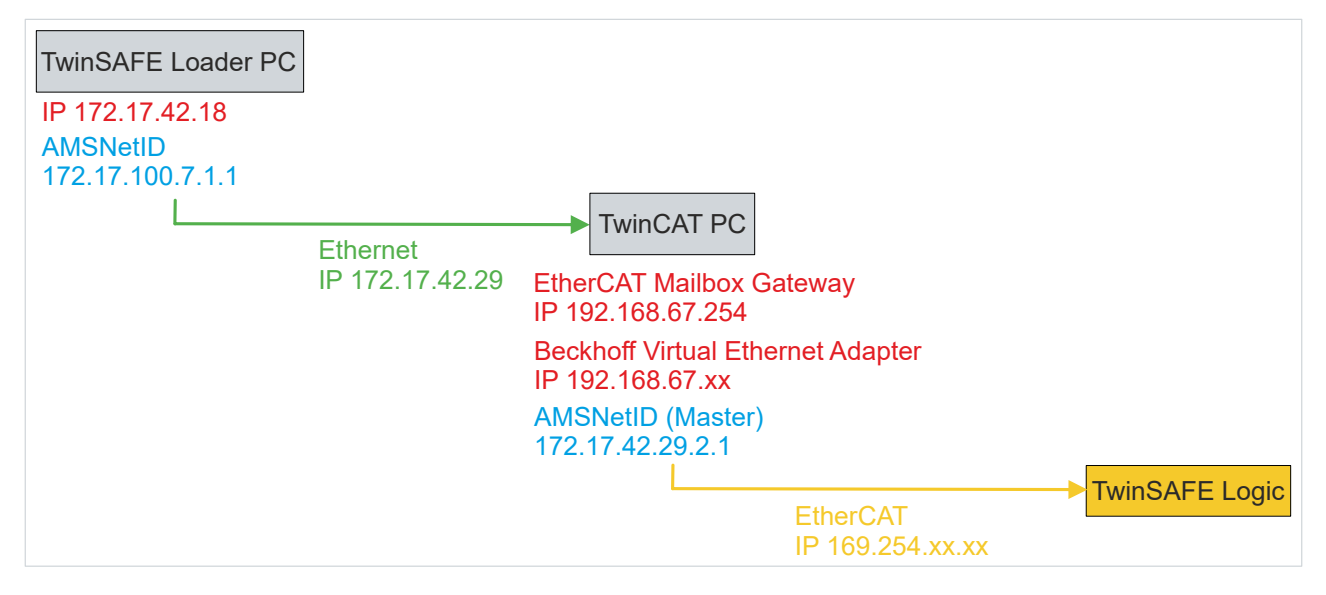

<span id="page-37-1"></span>Fig. 3: EtherCAT Mailbox Gateway

## **9.1 Setting of the EtherCAT Mailbox Gateway**

The EtherCAT Mailbox Gateway is activated via the advanced settings of the EtherCAT master. These can be found when selecting the EtherCAT master in the TwinCAT tree structure under the "EtherCAT" tab.

The settings for the EtherCAT Mailbox Gateway are summarized under the entry "EoE Support". Proceed as follows:

- 1. Enable "Virtual Ethernet Switch"
- 2. Enable "Connect to TCP/IP Stack"
- 3. Enable "IP Enable Router"
- 4. Enable "EtherCAT Mailbox Gateway"
- 5. Select IP address that is outside the previous networks
- 6. Restart TwinCAT PC

# **BECKHOFF**

<span id="page-38-1"></span>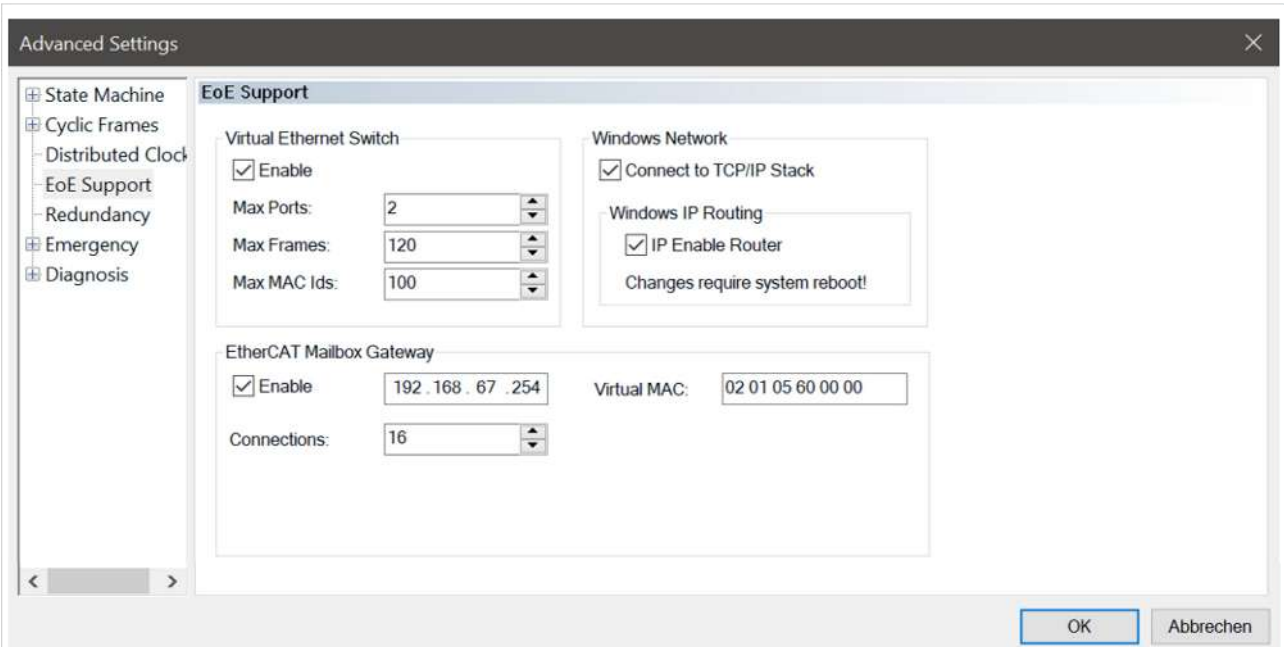

Fig. 4: EoE Support

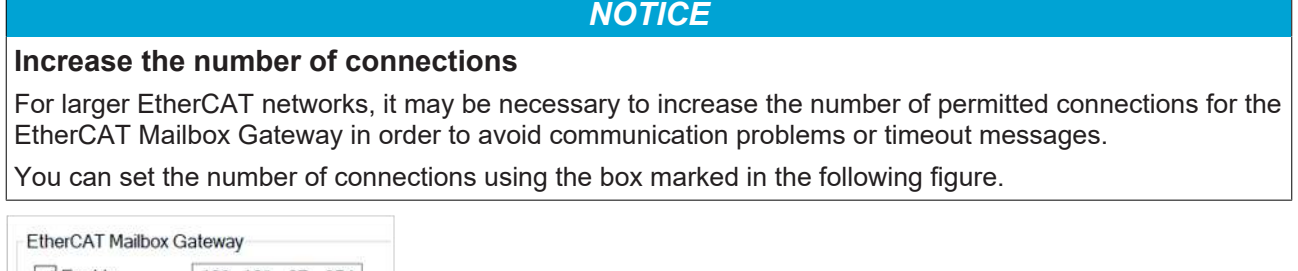

<span id="page-38-2"></span>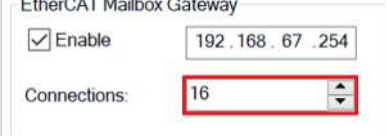

#### Fig. 5: EtherCAT Mailbox Gateway Connections

Check the correctness of the settings with the ping command locally on the TwinCAT computer. In this sample, the command is as follows:

<span id="page-38-3"></span>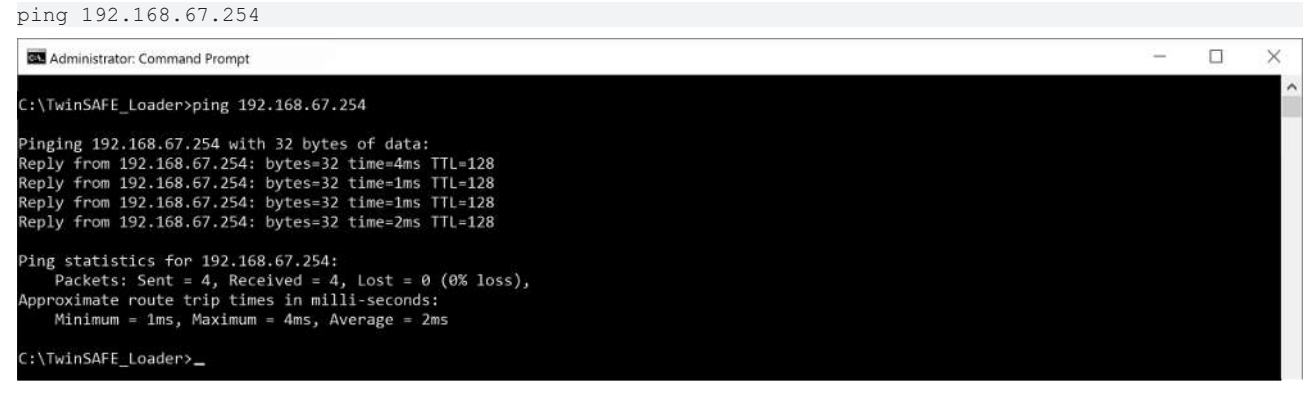

Fig. 6: Command "ping 192.168.67.254"

## <span id="page-38-0"></span>**9.2 Beckhoff Virtual Ethernet Adapter**

If the "ping" command has not yet returned a positive result, it is possible that configuration of the Beckhoff Virtual Ethernet Adapter is required first.

#### Proceed as follows:

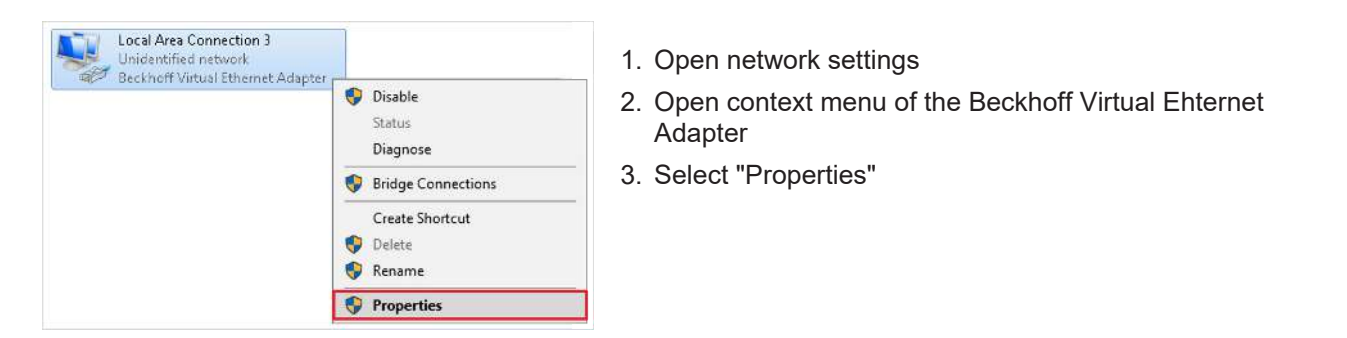

#### **Virtual Ethernet Adapter**

If there is no Virtual Ethernet Adapter in the system, you have the possibility to add an EoE device under TwinCAT, such as EL6601. Under the extended EtherCAT settings of this device you activate the Virtual Ethernet Port via EoE.

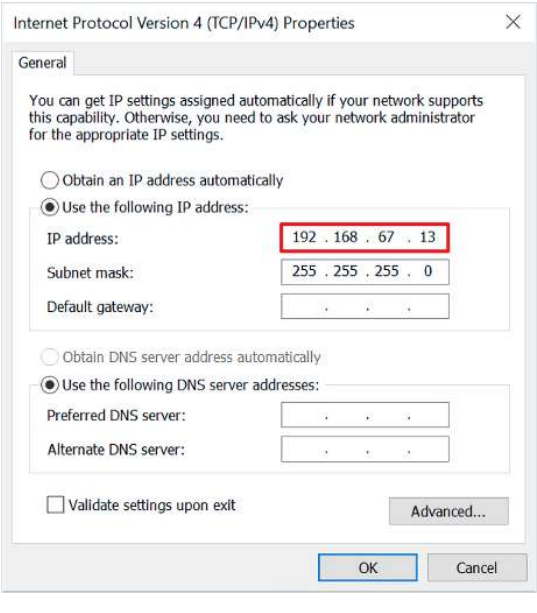

- 4. Select "Internet Protocol Version 4 (TCP/IPv4)"
- 5. Open "Properties"

In the properties of this network adapter you set a fixed IP address that is within the network range of the EtherCAT Mailbox Gateway.

In the figure, the IP address 192.168.67.13 with the subnet mask 255.255.255.0 is set as an example.

ping 192.168.67.254 6. Execute the ping command locally on the TwinCAT computer

> Use the "ping" command to check whether the settings you made earlier are correct.

### <span id="page-39-0"></span>**9.3 Adding a route**

After all settings have been made on the TwinCAT PC and the local execution of the "ping" command has been successful, add an IP route on the TwinSAFE Loader PC.

Adding the route is done using the "route add" command in the command line of a Windows command prompt.

Proceed as follows:

1. Start Windows command prompt as administrator

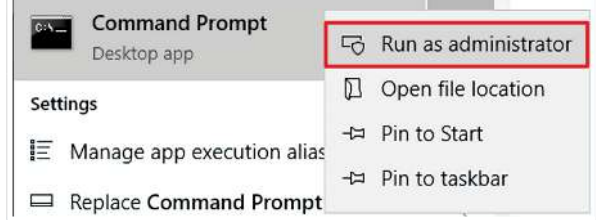

#### 2. Add route using the following command

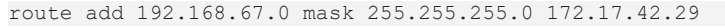

<span id="page-40-0"></span>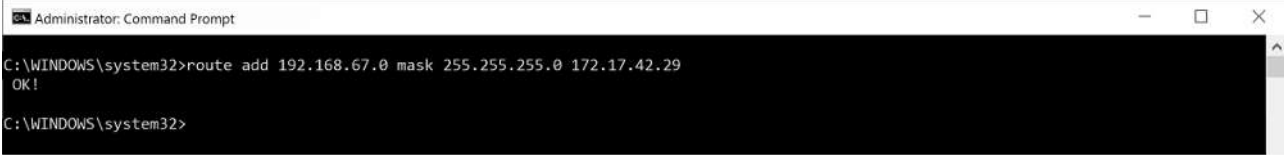

#### Fig. 7: Command "route add"

If the route creation was successful, the command returns an "OK!".

You can call up the current routes using the command "route print 192.168.\*".

<span id="page-40-1"></span>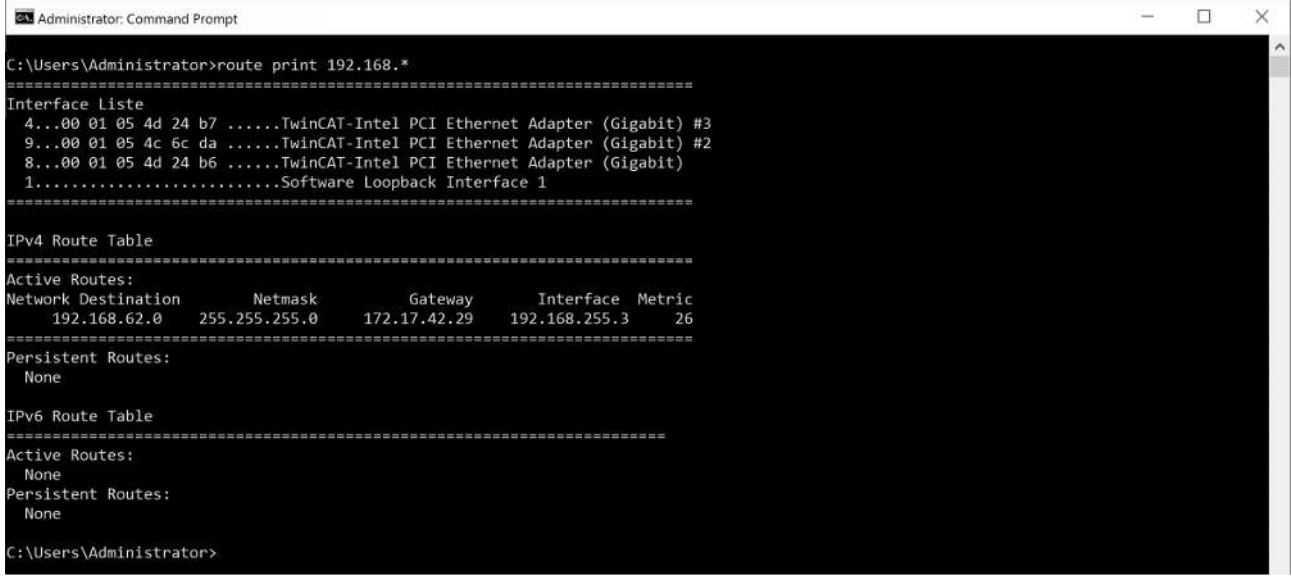

#### Fig. 8: Output of the "route print" command

To check whether the route was added successfully, send a ping command on the TwinSAFE Loader PC to the IP address of the EtherCAT Mailbox Gateway.

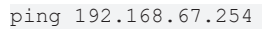

<span id="page-40-2"></span>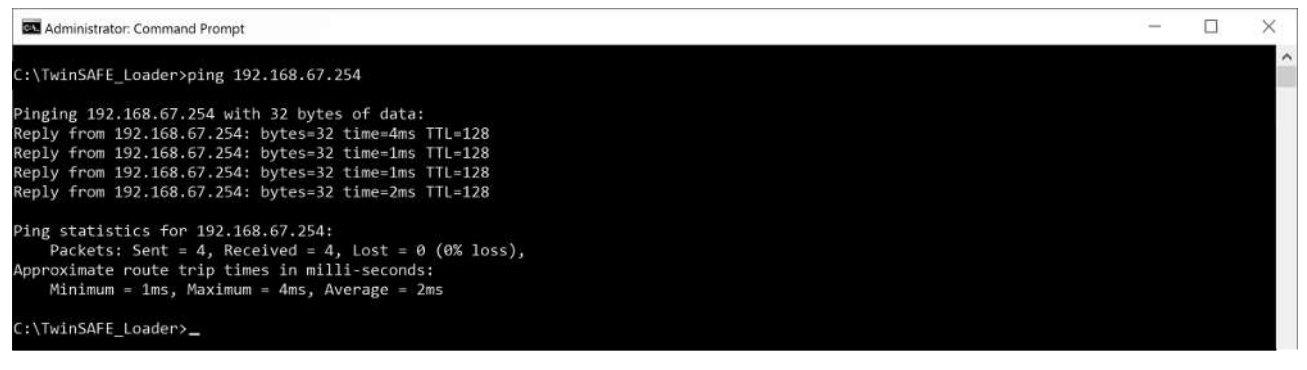

Fig. 9: Command "ping 192.168.67.254"

A positive response of the ping command is a requirement for using the Mailbox Gateway in the TwinSAFE Loader.

# **Table of figures**

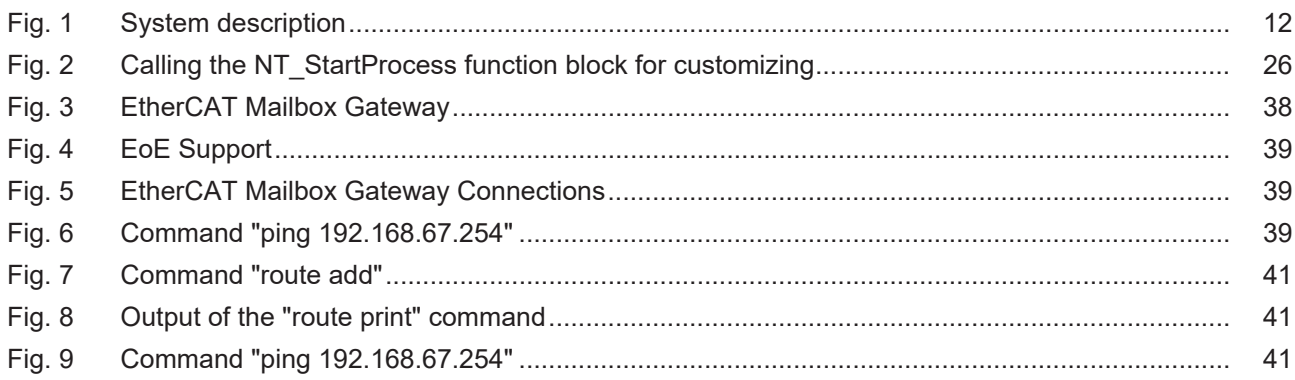

More Information: **[www.beckhoff.com/TE9200](https://www.beckhoff.com/TE9200)**

Beckhoff Automation GmbH & Co. KG Hülshorstweg 20 33415 Verl Germany Phone: +49 5246 9630 [info@beckhoff.com](mailto:info@beckhoff.de?subject=TwinSAFE%20Loader) [www.beckhoff.com](https://www.beckhoff.com)

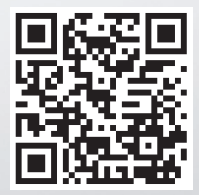